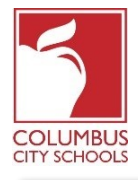

Columbus City Schools has started the 2020/2021 school year with remote learning. A student will be expected to check-in on a daily basis to account for their attendance in class. Parents/Guardians can also check-in their student(s) for the day through the Campus Parent Portal.

*Just a Reminder! The Parent and Student Portals can be an app on your phone! Infinite Campus has upgraded their app to a more intuitive and user-friendly experience and is designed to be responsive for use on computers or mobile devices. Log onto the APPLE or GOOGLE PLAY App store and download "Campus Parent" today!*

Below are the steps that parents/guardians can take to complete the daily *attendance* process (Check-In is available from 7:30 a.m. to 11:00 p.m. Eastern Standard Time)\*:

*Note: The steps differ for an elementary student versus a middle or high school student.*

## **Step 1: Sign into your Infinite Campus Parent Portal**

Log into the portal using the Parent Portal link on the Parent page of the CCS website: www.ccsoh.us. If you cannot recall your username and/or password, and you entered an email address during setup, you can request the information be emailed via the portal log on screen.

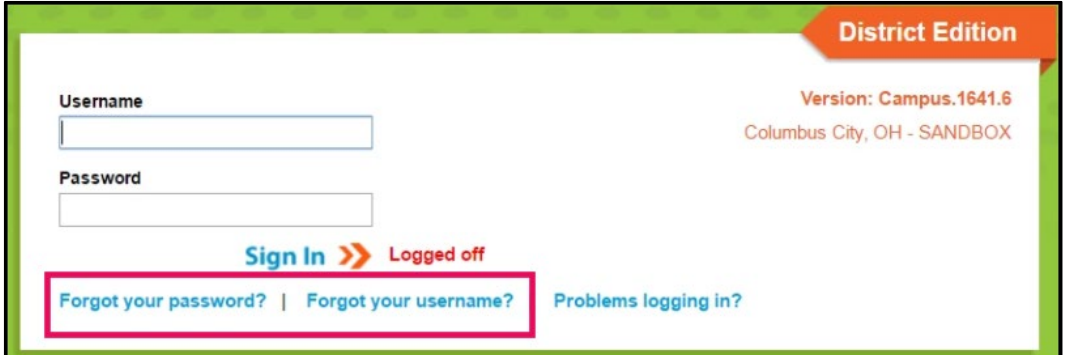

### **Step 2: Open the Today tab**

When the portal opens, it will automatically display the "Message Center" page. Click on the "Today" tab. If you do not see the list of tabs on the left side of the screen click on the 3 lines at the top next to the Infinite Campus logo to display them.

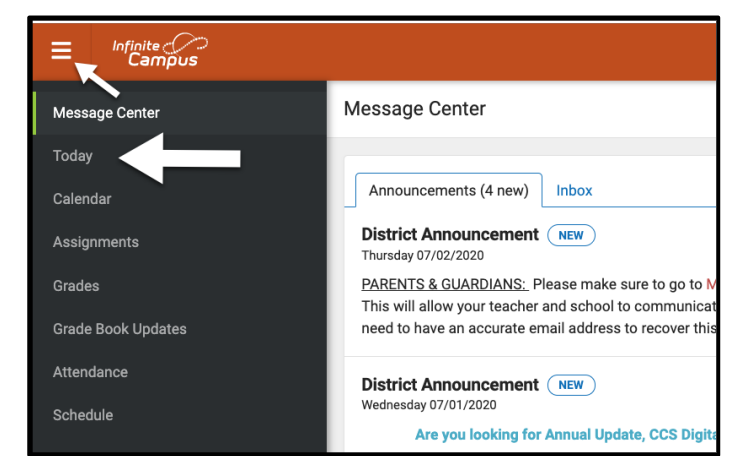

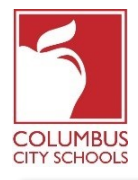

## **Step 3: Select the Correct Attendance Box to Check-In**

## **Special Note: If you have more than one student in CCS schools, you will have to select the student you are checking in from the drop-down menu in the upper right of your screen.**

On the Today page, the information for the student you have selected will appear. In the middle of the screen, is a section called "Check-Ins". *Note that you are only able to check-in on the actual date of attendance.*

This example is for an **elementary student**. **Click on the box that says Elementary Attendance. This is the only box that will show under Check-Ins.**

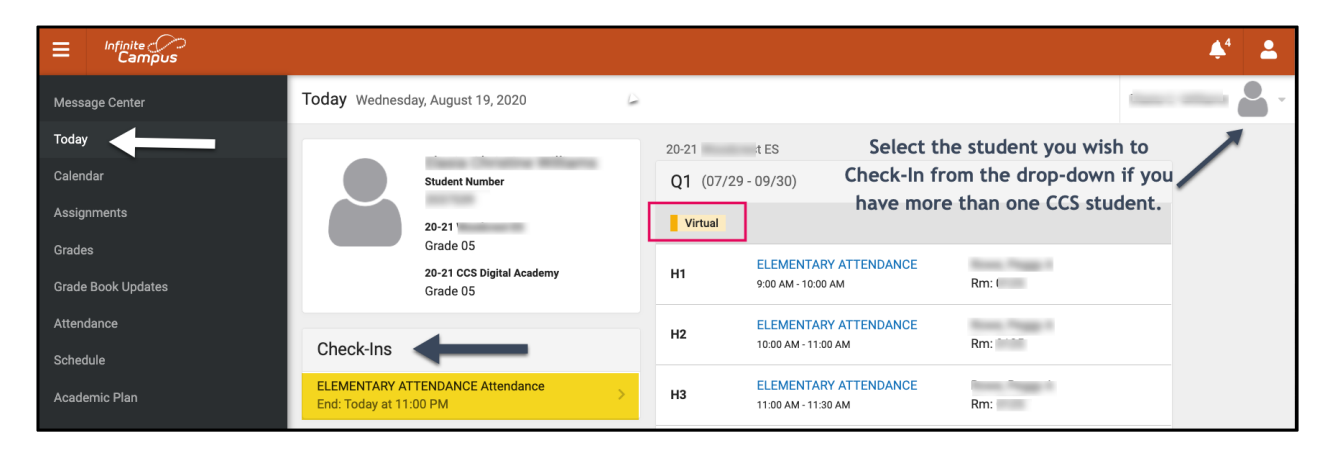

This example is for a **middle or high school student**. All of their scheduled classes that require attendance to be taken will show under the Check-Ins heading. You must select the correct course that you are checking the student in for.

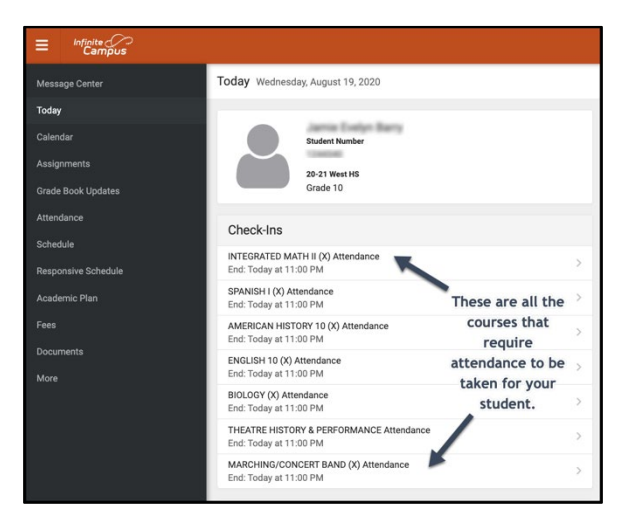

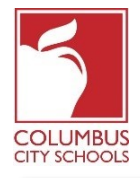

#### **Step 4: Is your student here?**

The system will ask if your student is participating today. Click the "Yes, [Student First Name] is Here" button.

In this example, this is an **elementary school student**. They will only have to be checked in once per attendance day.

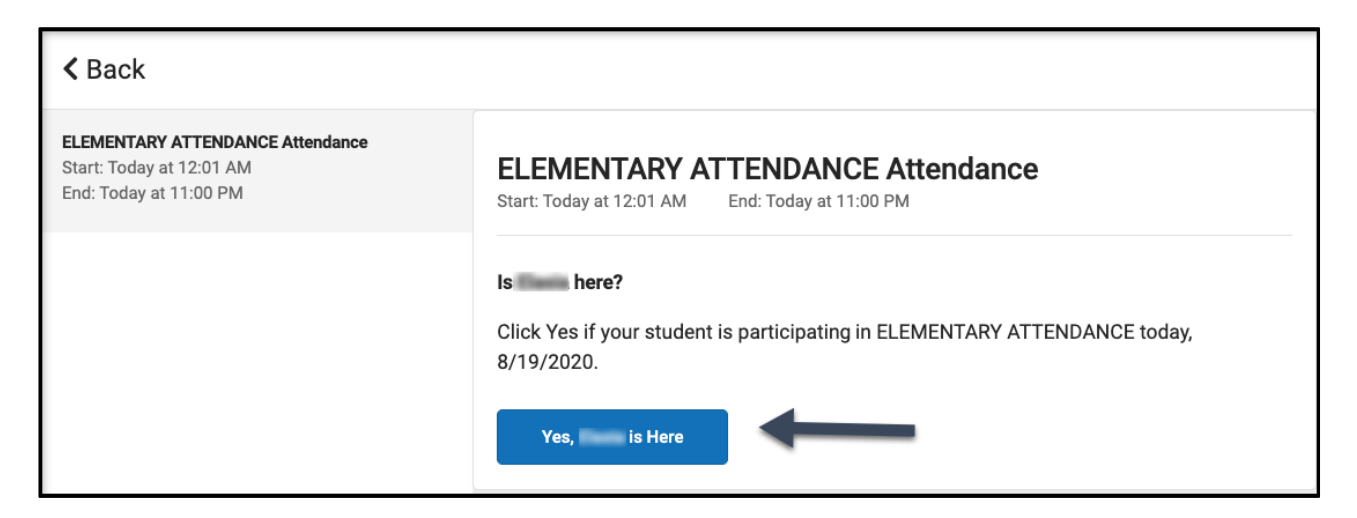

In this example, this is a **middle or high school student**. They must be checked in for each course that requires attendance to be taken, just as if they were changing classes throughout the day. Select the course you wish to check your student into, and click the "Yes, [Student First Name] is Here" button. The course will disappear, and the next course will shift up to the top of the list.

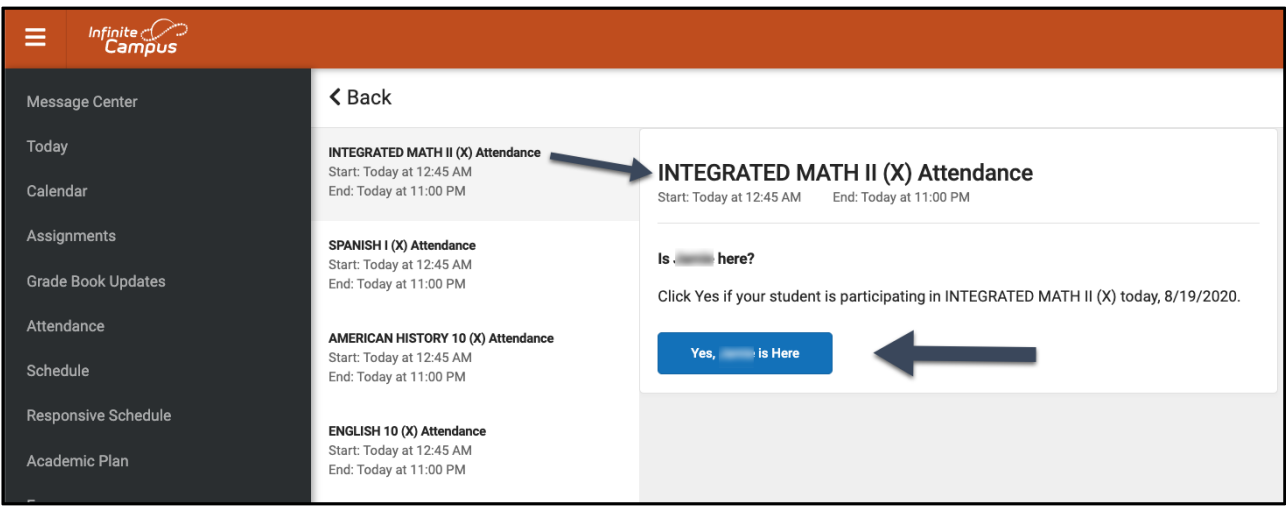

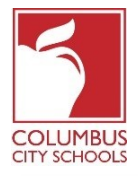

## **Step 5: Your student is now Checked-In**

For **elementary students**, a message will flash quickly in the upper right corner that says, "Check-In Saved". The main screen now indicates that there are no further Check-Ins available. Hit the "Back" button to return to the "Today" tab.

The Check-In option has now disappeared until the next attendance day. If your student checks themselves in, you will not see the Check-In option.

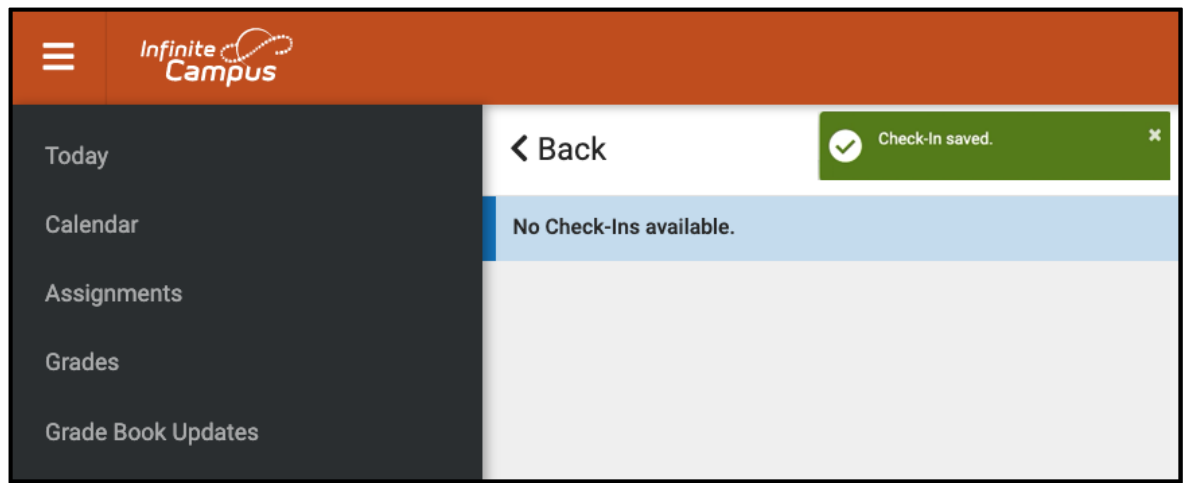

For **middle and high school students**, they must be checked in to each course. After you check them in to the first course you will get the "Check-In saved" message. After they are checked in, you can check the student in to another course, or if you hit the "Back" button and return to the "Today" page you will notice the course has disappeared off of the list under "Check-Ins".

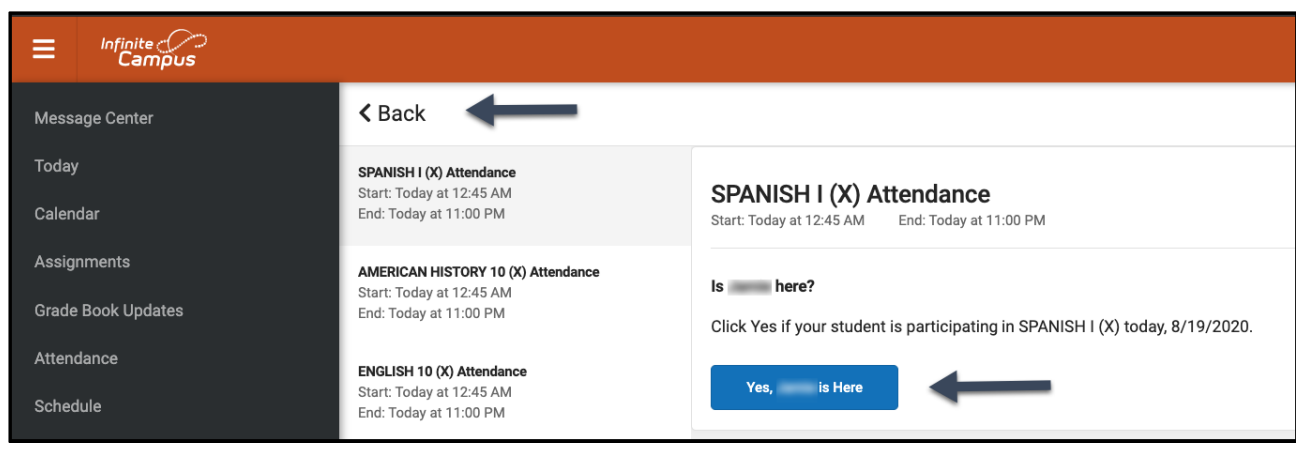

Continue this process until all of the courses have had the student checked in.

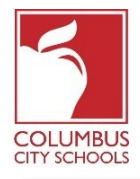

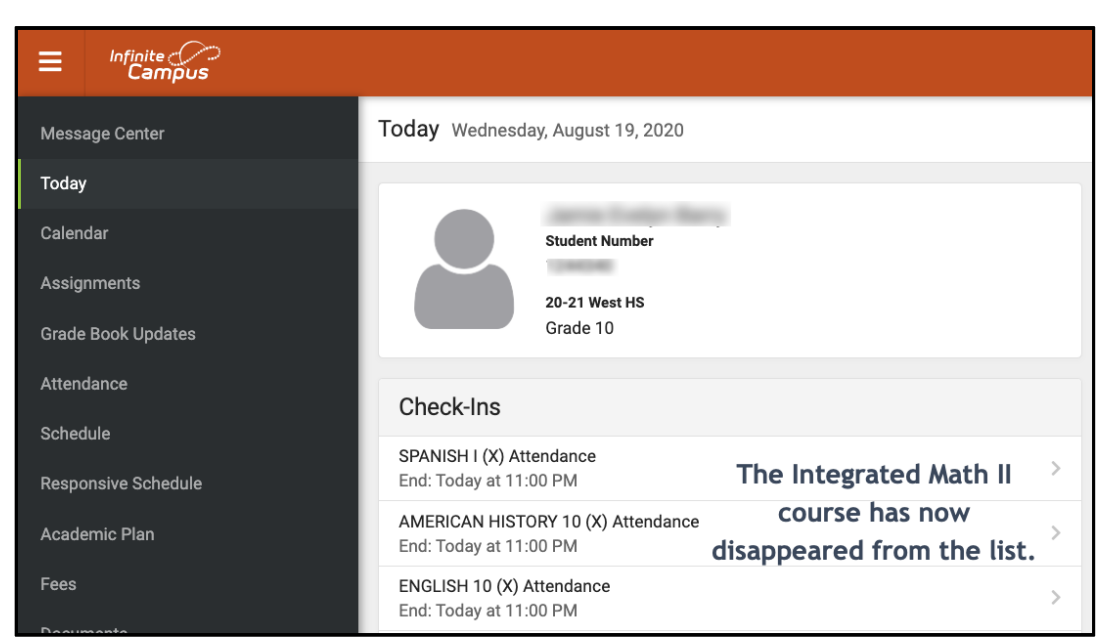

\*If you believe that your child is eligible for an excused absence due to a BOE approved absence reason, please email or call your school secretary to report the absence and provide any necessary documentation.

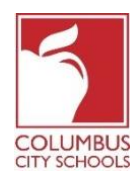

بدأت مدارس مدينة كولمبوس العام الدراسي 2021/2020 بالتعلم عن بُعد , يُتوقع من الطالب بالتسجيل يومياً في حساب حضور الفصل الدراسي ,يُمكن للوالدين/الاوصياء أيضاً تسجيل طلابهم يومياً من خلال بوابة الوالدين ( Parent Portal)

**فقط للتذكير! يُمكن أن تكون بوابة الوالدين والطالب )** *Portals Student and Parent***( )***app* **)و بامكانك تطبيقه على هاتفك !**  لان Infinite Campus إقامت بتحديث هذا App و تطبيقه بشكل سهل و سلس للاستخدام ,و هو مصمم ليكون مستخدماً على أجهزة **الكمبيوتر أو جهاز التلفون. سجل للدخول الى متجر** *APPLE***أو** *PLAY GOOGLE* **وقم يتنزيل** *Parent Campus* **اليوم !**

> فيما يلي الخطوات التي يُمكن للوالدين /االوصياء اتخاذها الكمال عملية الحضور اليومية . (سيكون تسجيل الحضور من الساعة 7:30 صباحاً -11:00 ليلاً بالتوقيت الشرقي القياسي ) :\*

**مالحظة: تختلف الخطوات لطالب** *.***المرحلة االبتدائية مقابل المرحلة االعدادية و الثانوية** 

## **الخطوة 1 :قم بتسجيل الدخول الى بوابة االباء ) Portal Parent ) في )Campus Infinite)**

قم بتسجيل الدخول الى البوابة باستخدام الرابط )link ) بوابة الوالدين )Portal Parent) الموجود في صفحة االباء في موقع مدارس مدينة كولمبوس .us.ccsoh.www , اذا لم تتذكر اسم المستخدم /أو كلمة السر الخاصة بك ,وقمت بادخال عنوان بريد الكتروني أثناء االعداد ,فيمكنك طلب ارسال المعلومات عبر البريد الكمبيوتر عبر شاشة تسجيل الدخول .

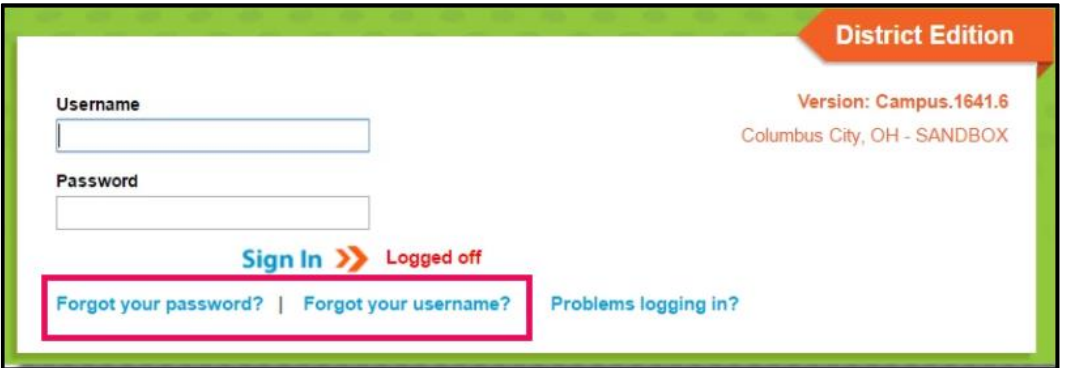

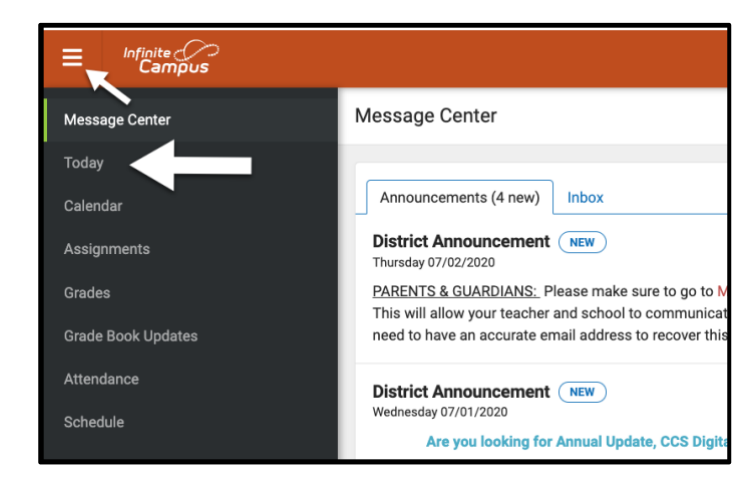

**الخطوة 2 : افتح عالمة التبويب اليوم**  عند فتح البوابة )portal) ستُعرض تلقائياً صفحة "مركز الرسائل" انقر فوق عالمة التبويب "اليوم" اذا كنت لم ترى قائمة عالمات التبويب على الجانب االيسر من الشاشة فانقر فوق االسطر الثالثة الموجودة في الجزء العلوي بجوار شارة . لعرضها Infinite Campus

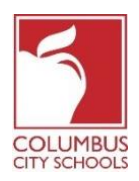

**الخطوة 3 : اختر مربع الحضور الصحيح لتسجيل الحضور .** 

**مالحظة خاصة: اذا كان لديك أكثر من طالب في مدارس مدينة كولمبوس فيجب عليك تحديد الطالب الذي تقوم بتسجيله من القائمة المنسدلة في الجزء العلوي االيمن من الشاشة .** 

في صفحة اليوم ستظهر معلومات الطالب الذي اخترته , في منتصف الشاشة يوجد قسم يسمى تسجيالت الحضور "Ins-Check". مالحظة ال يمكنك تسجيل الحضور اال في التاريخ الفعلي للحضور

> هذا المثال **لطالب ابتدائي ,انقر فوق المربع الذي يشير للحضور للمدرسة االبتدائية** , **هذا هو المربع الوحيد الذي سيظهر تحت تسجيالت الحضور ).Ins-Check )**

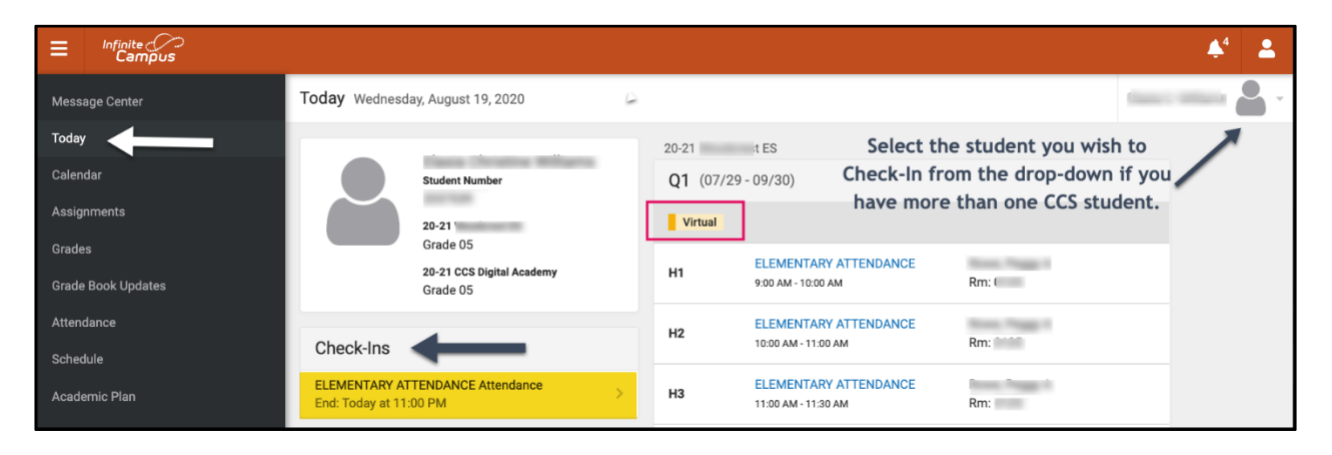

هذا المثال لطالب المدرسة االعدادية أو الثانوية .ستظهر جميع فصولهم المقررة التي تتطلب الحضور تحت عنوان تسجيالت الحضور ,يجب عليك تحديد الدورة التعليمية الصحيحة التي تُسجل الطالب فيها .

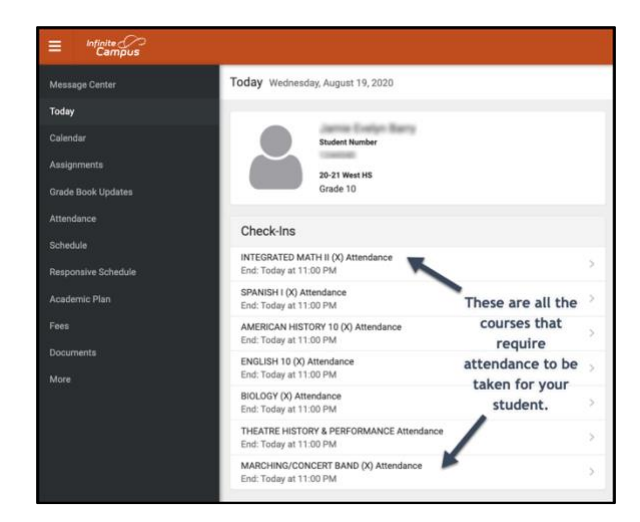

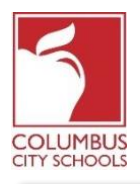

**الخطوة :4 هل الطالب هنا ؟**  سيسألك الجهاز عما اذا كان الطالب يُشارك اليوم ,انقر فوق الزر "نعم" (اسم الطالب الاول )

في هذا المثال, **الطالب في المدرسة االبتدائية** ,سيكون عليهم التسجيل مرة واحدة فقط كل يوم حضور

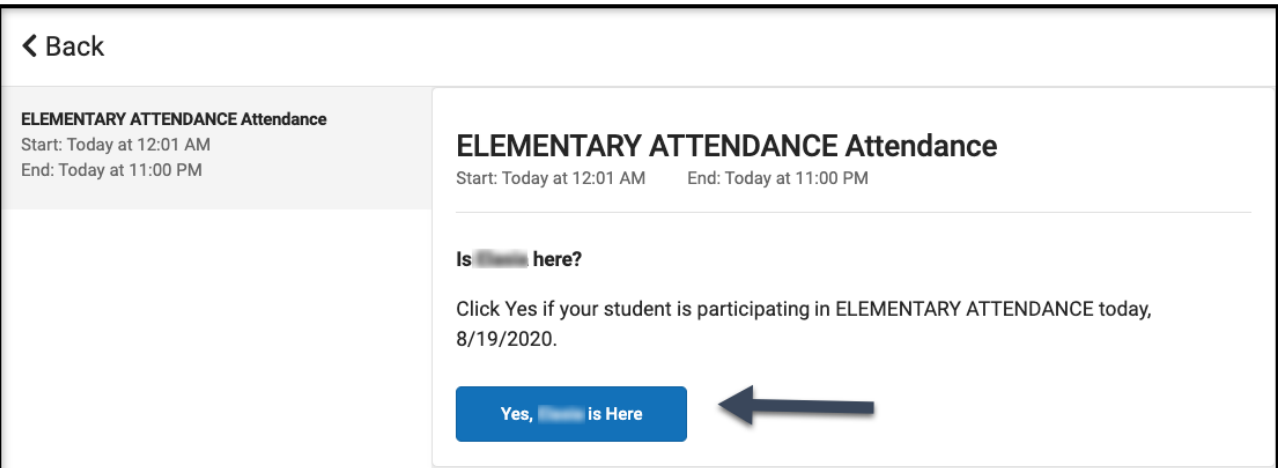

في هذا المثال **,الطالب في المدرسة االعدداية أو الثانوية** يجب أن يتم تسجيل الحضور لكل دورة تعليمية تتطلب الحضور ,تماماً كما لو كانوا يُغيرون الفصول الدراسية طوال اليوم ,حدد الدورة التي ترغب في حضور الطالب فيها ,و انقر فوق الزر "نعم" (اسم الطالب الاول)هنا ستختفي الدورة و سنتحول الى الدورة القادمة في أعلى القائمة .

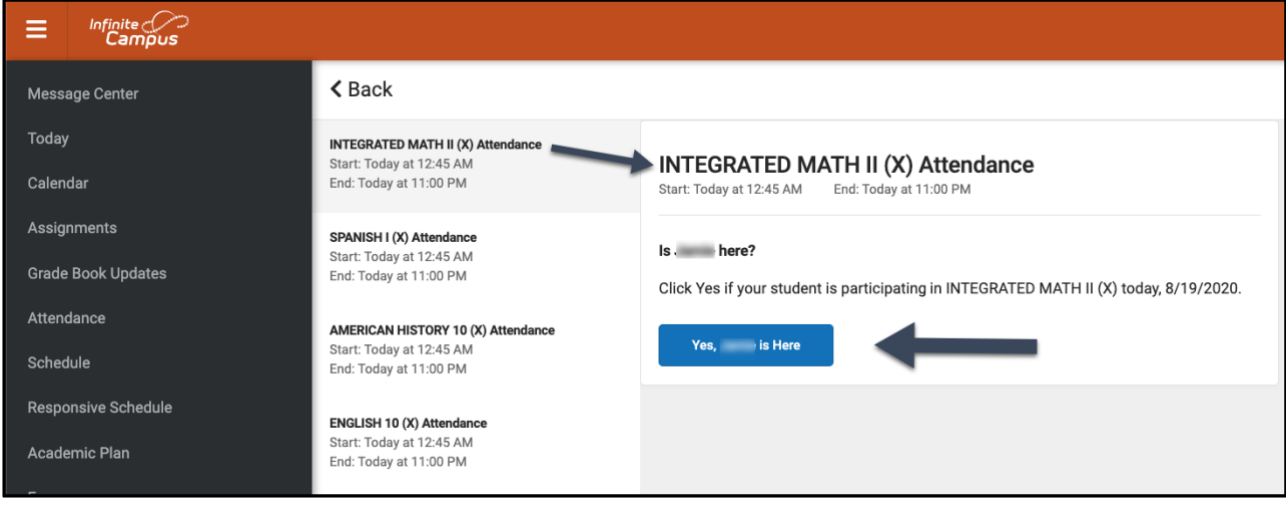

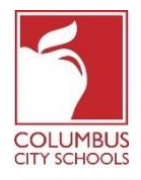

**الخطوة 5 : تم تسجيل الحضور للطالب** 

بالنسبة **لطالب المرحلة االبتدائية,** ستظهر رسالة المعة سريعة في الزاوية اليمنى العليا تقول "تم حفظ التسجيل" تُشير الشاشة الرئيسية االن الى أنه ال يوجد المزيد من اجراءات الوصول المتاحة .اضغط على زر "رجوع" للعودة الى عالمة التبويب "اليوم "

سيختفي خيار التسجيل الحضور االن حتى يوم الحضور في اليوم التالي ,اذا قام الطالب بنفسه بتسجيل الحضور فلن ترى خيار تسجيل الحضور .

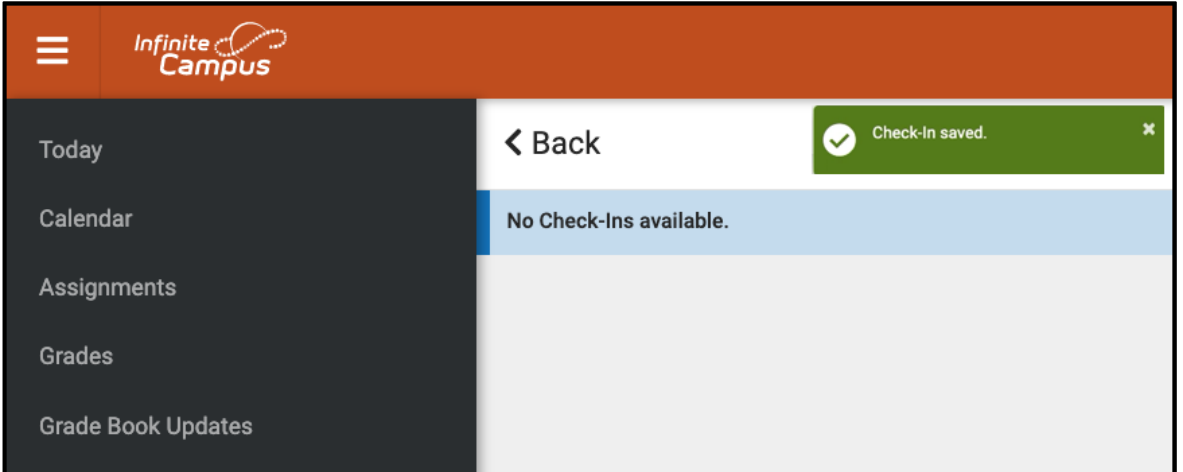

بالنسبة **لطالب المدرسة االعدادية و الثانوية,** يجب تسجيل الحضور الى كل دورة ,بعد تسجيلهم في الدورة االولى ,ستحصل على رسالة "تم حفظ تسجيل الحضور" بعد أن يتم تسجيل الحضور ,يمكنك تسجيل الطالب في دورة أخرى ,أو اذا ضغطت على زر "رجوع" و العودة الى صفحة اليوم ستالحظ أن الدورة قد اختفت من القائمة ضمن تسجيالت الحضور .

استمر في هذه العملية حتى يتم تسجيل الطالب في جميع الدورات .

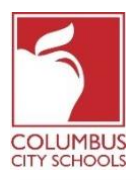

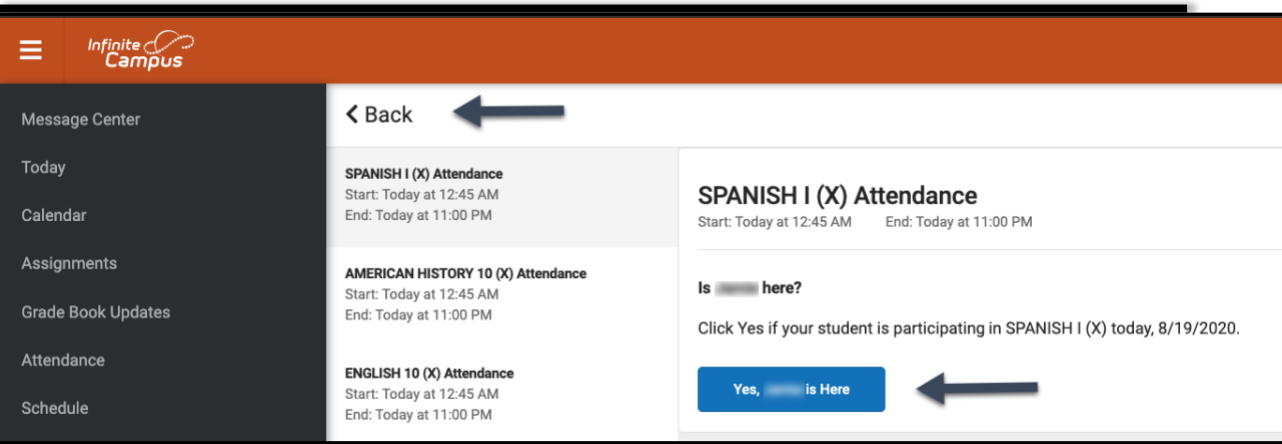

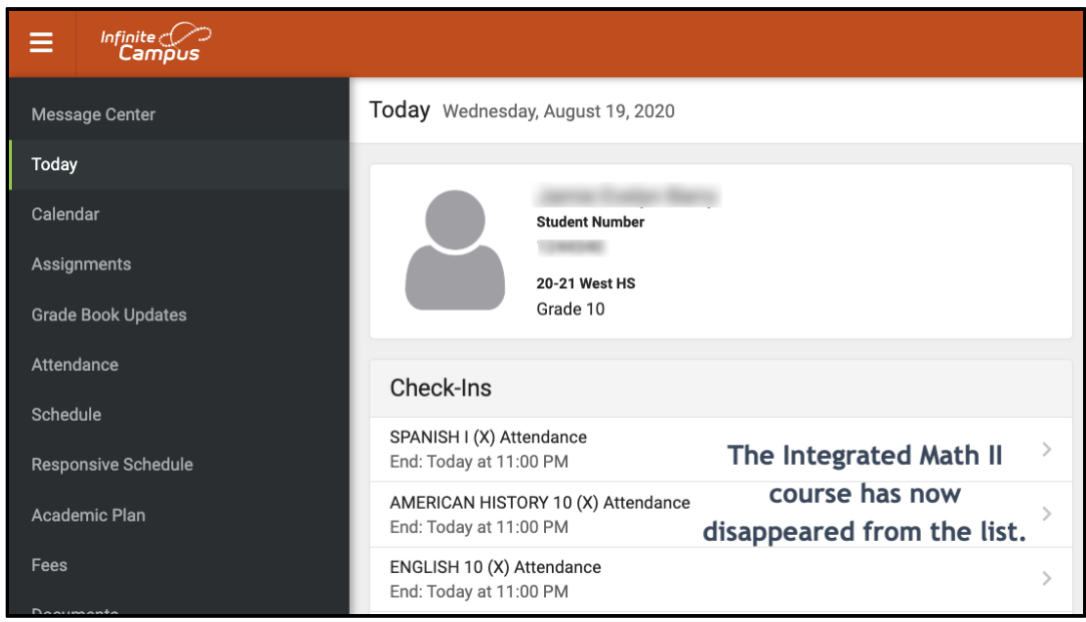

\*اذا كنت تعتقد أن طفلك مؤهل للغياب المبرر المُعتمد من BOE, يرجى ارسال بريد الكتروني أو الاتصال بسكرتيرة مدرستك لالبالغ عن الغياب و تقديم أي وثائق ضرورية.

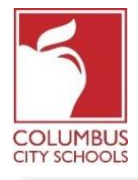

Columbus City Schools commencera l'année scolaire 2020/2021 avec l'apprentissage à distance. Les élèves s'enregistreront désormais quotidiennement pour tenir compte de leur présence en classe. Les parents/tuteurs peuvent également enregistrer leurs élèves pour la journée via le portail des parents du campus.

*Juste un rappel! Le portail des parents et élevés peuvent être une application sur votre téléphone! Infinite Campus a mis à niveau son application pour une expérience plus intuitive, conviviale, conçue pour être réactive pour une utilisation sur des ordinateurs ou des appareils mobiles. Connectez-vous à l'App Store APPLE ou GOOGLE PLAY et téléchargez «Campus Parent» dès aujourd'hui*

Vous trouverez ci-dessous les étapes que les parents/tuteurs suivront pour compléter la participation quotidienne (l'enregistrement est disponible de 7 h 30 à 23 h 00, heure normale de l'Est).\*:

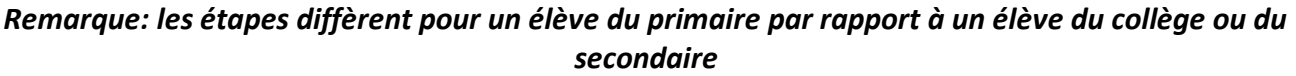

### **Étape 1: Connectez-vous à votre portail des parents d'Infinite Campus**

Connectez-vous au portail en utilisant le lien Portail Parent sur la page Parent du site Web CCS: www.ccsoh.us. Si vous avez oublié votre nom d'utilisateur et/ou votre mot de passe et que vous avez entré une adresse e-mail lors de la configuration, vous pouvez demander que les informations soient envoyées par e-mail via l'écran de connexion du portail.

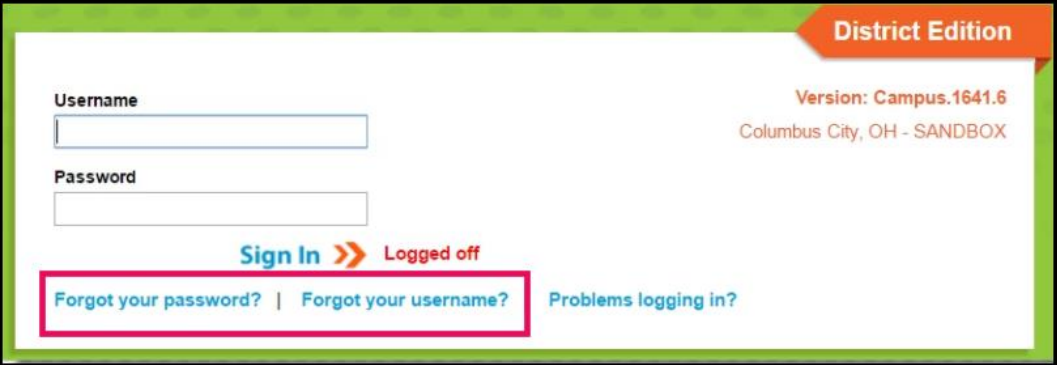

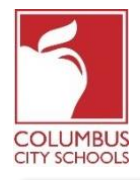

**Étape 2: ouvrez l'onglet Aujourd'hui** Lorsque le portail s'ouvre, il affichera automatiquement la page «Centre de messages». Cliquez sur l'onglet «Aujourd'hui» ("Today" tab). Si vous ne voyez pas la liste des onglets sur le côté gauche de l'écran cliquez sur les 3 lignes en haut à côté du logo Infinite Campus pour les afficher.

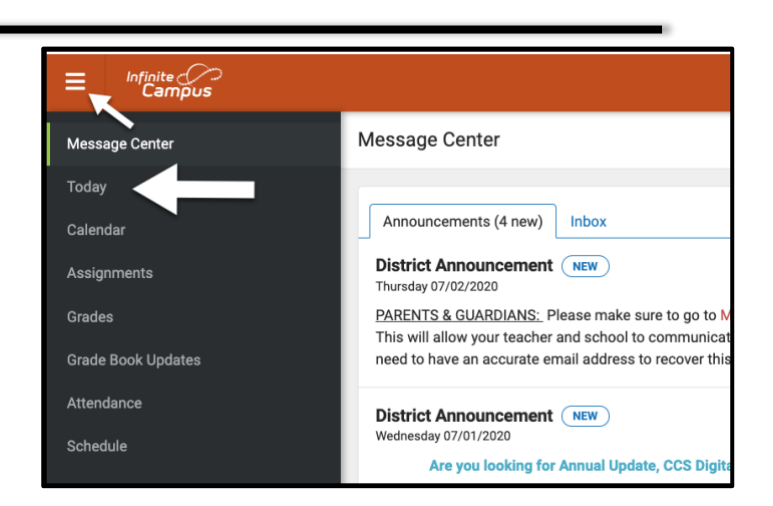

## **Étape 3: sélectionnez la case de présence correcte pour vous enregistrer**

**Remarque spéciale: si vous avez plus d'un élève dans les écoles de CCS, vous devrez sélectionner l'élève que vous enregistrez dans le menu déroulant en haut à droite de votre écran.**

Sur la page Aujourd'hui, les informations relatives à l'élève que vous avez sélectionné s'affichent. Au milieu de l'écran, se trouve une section intitulée «Check-Ins». *Notez que vous ne pouvez vous enregistrer qu'à la date réelle de présence*.

Cet exemple est pour un **élève du primaire. Cliquez sur la case qui dit présence primaire (Elementary Attendance). C'est la seule case qui s'affichera sous Check-Ins.**

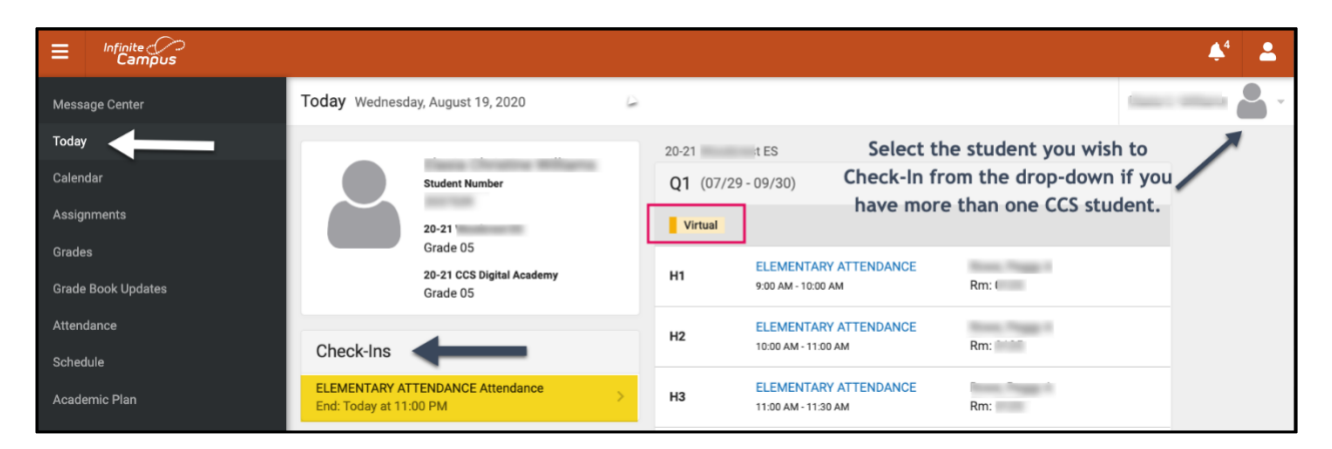

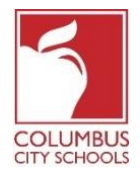

Cet exemple est pour un élève de **collège ou lycée**. Tous leurs cours programmés qui nécessitent d'être suivis apparaîtront sous la rubrique Check-Ins. Vous devez sélectionner le cours correct pour lequel vous enregistrez l'élève.

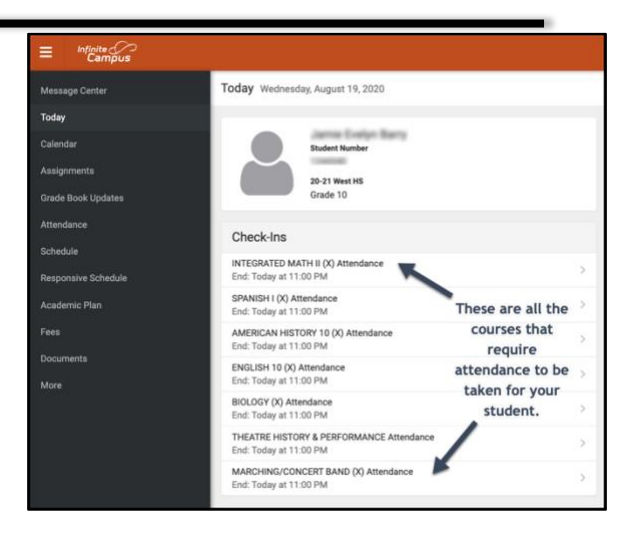

## **Étape 4: Votre élève est-il présent/présente?**

Le système vous demandera si votre élève participe aujourd'hui. Cliquez sur le bouton "Oui, [Prénom de l'élève] est ici"

Dans cet exemple, il s'agit d'un **élève du primaire**. Ils ne devront être enregistrés qu'une fois par jour de présence.

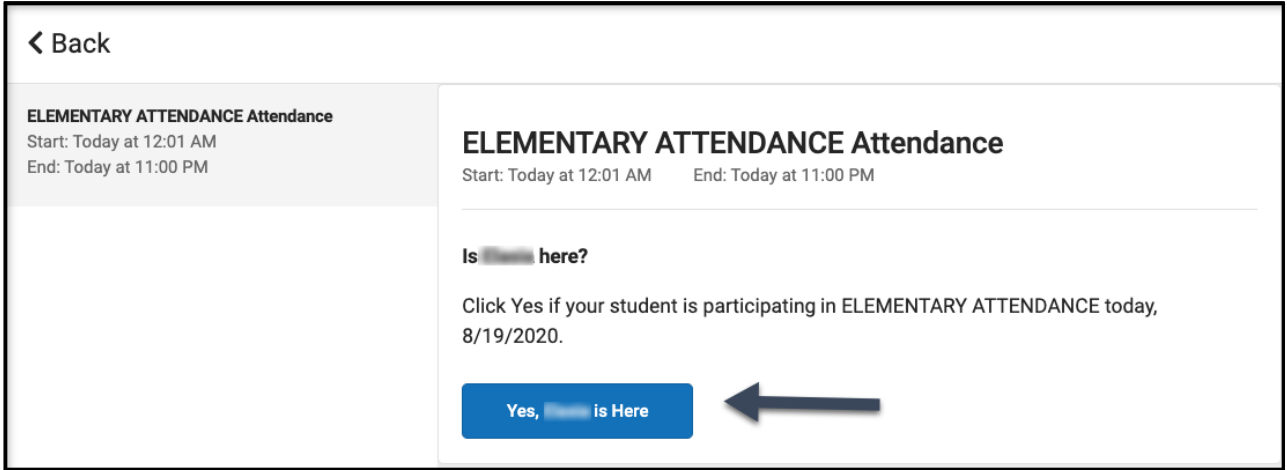

Dans cet exemple, il s'agit d'un **élève du collège ou du lycée**. Ils doivent être enregistrés pour chaque cours qui nécessite une participation, comme s'ils changeaient de classe au cours de la journée. Sélectionnez le cours dans lequel vous souhaitez enregistrer votre élève et cliquez sur le bouton «Oui, [Prénom de l'élève] est ici». Le cours disparaîtra et le cours suivant passera en haut de la liste.

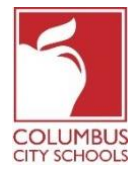

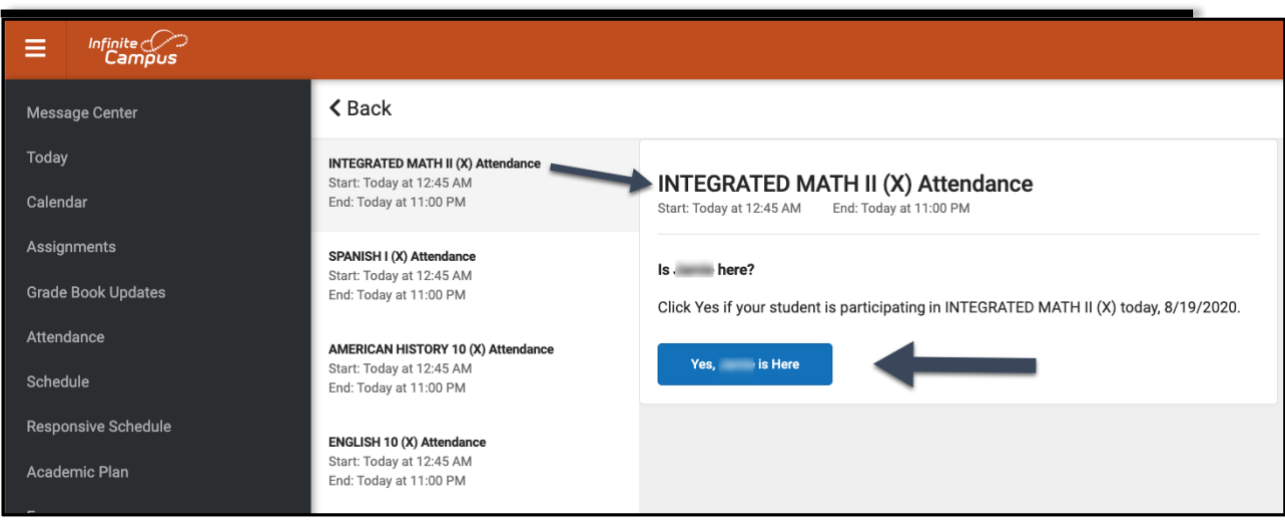

## **Étape 5: Votre élève est maintenant enregistré**

Pour les élèves du **primaire**, un message clignotera rapidement dans le coin supérieur droit indiquant «Enregistrement enregistré». L'écran principal indique maintenant qu'il n'y a plus de check-ins disponibles. Cliquez sur le bouton «Back» pour revenir à l'onglet «Aujourd'hui».

L'option d'enregistrement a maintenant disparu jusqu'au jour de présence suivant. Si votre élève s'enregistre, vous ne verrez pas l'option d'enregistrement.

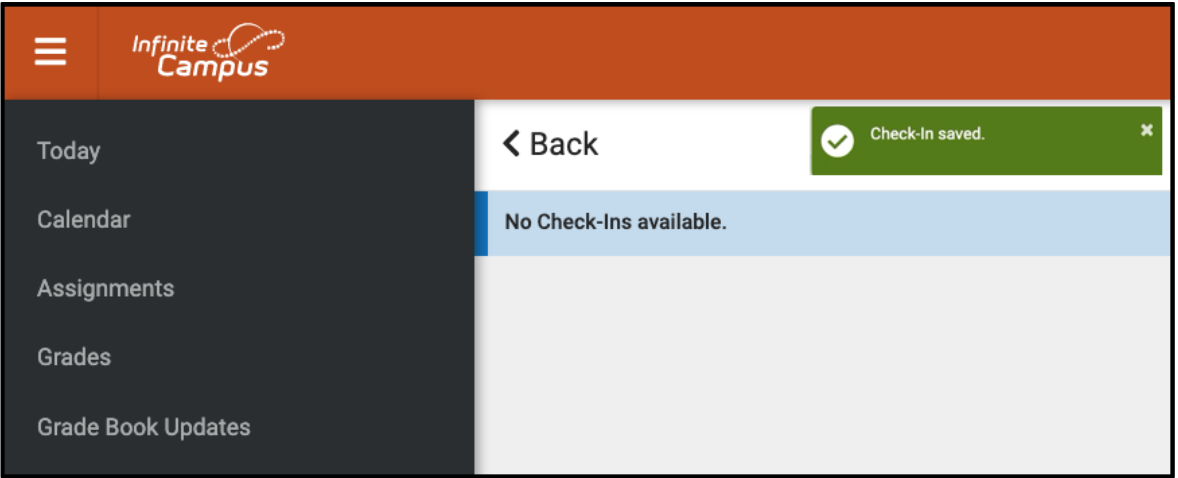

Pour les élèves du **collège et du secondaire**, ils doivent être inscrits à chaque cours. Après les avoir enregistrés dans le premier cours, vous obtiendrez le message «Enregistrement enregistré». Après leur inscription, vous pouvez inscrire l'élève à un autre cours, ou si vous appuyez sur le bouton «Back» et retournez à la page «Aujourd'hui», vous remarquerez que le cours a disparu de la liste sous «Check-Ins».

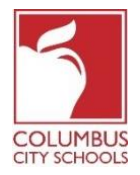

Continuez ce processus jusqu'à ce que tous les cours aient été enregistrés par l'élève.

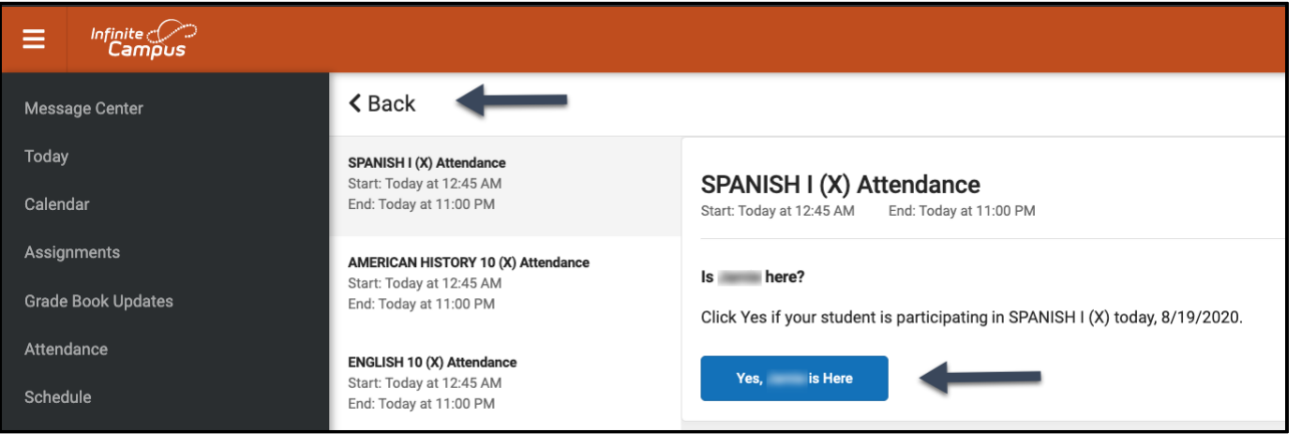

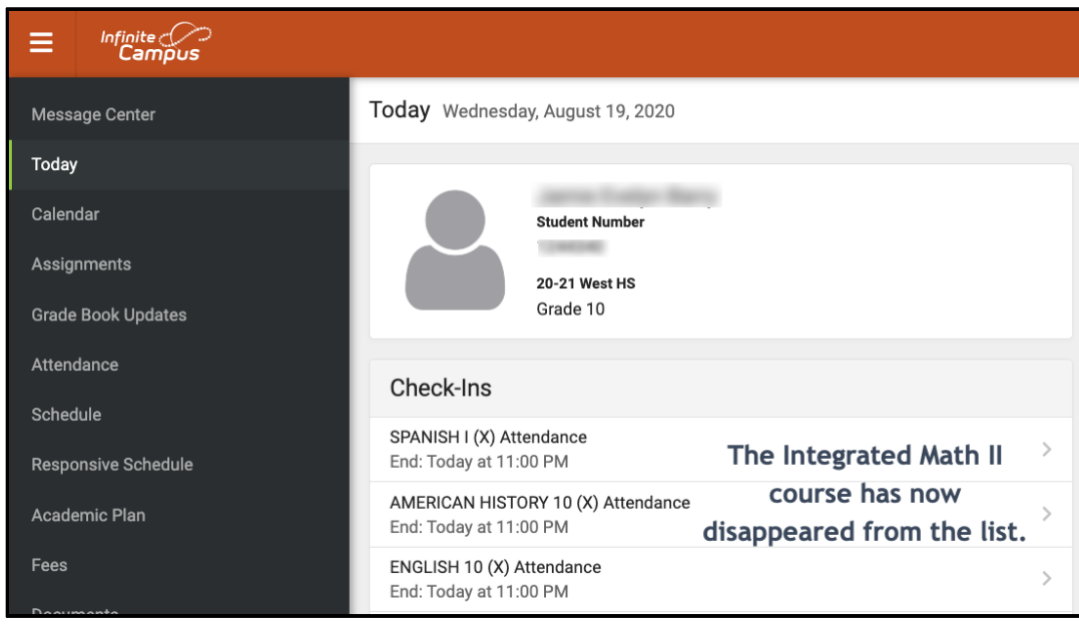

\* Si vous croyez que votre enfant est éligible pour une absence excusée en raison d'une raison d'absence approuvée par BOE, veuillez envoyer un courriel ou appeler votre secrétaire d'école pour signaler l'absence et fournir toute documentation nécessaire.

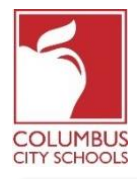

कलम्बस सिटी स्कूलहरूले २०२०/२०२१ स्कूल वर्षलाई टाढाबाट पढने (रिमोट लर्निङ) द्वारा सुरु गरेको छ। बिद्यार्थीले उनीहरूको कक्षामा उपस्थिति जनाउन दिनैपिछे चेक इन गर्नु पर्ने अपेक्षा गरिन्छ। अभिभावक/संरक्षकहरूले आफ्ना विद्यार्थी (हरू) इन्फिनाइट क्याम्पसमा प्यारेन्ट पोर्टल मार्फत दिनभर चेक-इन गर्न सक्दछन्।

**के वल सम्झानाकालाभि! प्यारेन्ट र स्टचडेन्ट पोर्ुलहरू िँपाईको फोनमा एक एप्स हुन सक्छ! इस्िनाइर् क्याम्पसलेउनीहरूको एप्सलाई धेरैसभिलो र प्रयोिकिाुमैत्री हुनेिरर अपग्रेड िरेको छ र कम्प्यचर्र वा मोबाइल उपकरणहरूमा प्रयोिकालाभि उत्तरदायी बनाउन भडिाइन िररएको हो। एप्पल वा िचिल प्लेएप्स स्टोरमा लि इन िनचुहोस्र आि "क्याम्पस स्टचडेन्ट" डाउनलोड िनचुहोस्!**

नोट: एलिमेन्ट्रीका विद्यार्थीको उपस्थिति प्रकृयाका चरणहरु माध्यमिक वा हाई स्कूलका विद्यार्थीको हेरि फरक पर्छन्।अभिभावक/ संरक्षकहरुले दैनिक उपस्थिति प्रकृया पूरा गर्न तल दिइएका चरणहरु अप्नाउन सक्दछन् (चेक-ईन् बिहान ७:30 बजे देखि बेलुकि ११:०० बजे पूर्वी मानक समय सम्म उपलब्ध छ) \*:

## **नोर्: एभलमेन्टर ीका भवद्यार्थीको उपस्थर्थभि प्रकृ याहरु माध्यभमक वा हाईस्कू लका भवद्यार्थी हेरर फरक पछु न्।**

## **र्रण १: िँपाईको इस्िनाइर् क्याम्पस प्यारेन्ट पोर्ुलमा साइन्इन्िनचुहोस्**

सि.सि.एस वेबसाइट: www.ccsoh.us मा भएको प्यारेन्ट पृष्ठको प्यारेन्ट पोर्टेल लिंक प्रयोग गरेर लगइन् गर्नुहोस्। यदि तँपाई आफ्नो प्रयोगकर्ता नाम र/वा पासवर्ड सम्झन सक्नु भएन भने तँपाईले सेटअप गर्दा दिएको ईमेल ठेगानामा तँपाईले स्क्रिनमा पोर्टलमार्फत लगइन् जानकारी ईमेल गरिमाँग्न अनुरोध गर्न सक्नुहुनेछ।

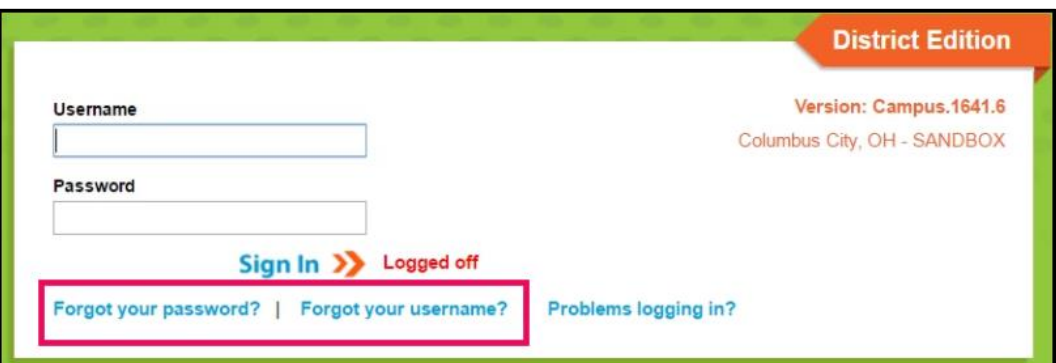

## **र्रण २:" र्चडे"ट्याब खोल्नचहोस्**

जब पोर्टल खुल्छ, यसले स्वचालित रूपमा "म्यासेज सेन्टर" पृष्ठ प्रदर्शन गर्दछ। "टुडे " ट्याबमा क्लिक गर्नुहोस्। यदि तपाइँ स्क्रिनको बाँया पट्टि ट्याबहरूको सूची देख्नुहुन्न भने तिनीहरूलाई प्रदर्शन गर्न राखिएको इन्फिनाइट क्याम्पसको लोगो पछाडिको शीर्षको तिन धर्कामा क्लिक गनुषहोस्।

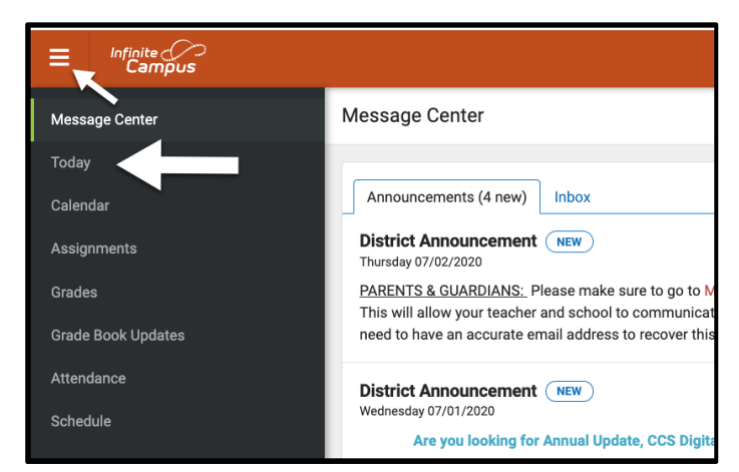

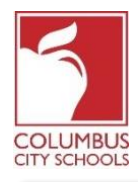

## **र्रण ३ : र्ेक-इन्िनुकालािी सही उपस्थर्थभि कोठालाई छान्नचहोस् भवशेष नोर्: सीसीएसस्कू लहरूमा यभद िपाईंका एउर्ा िन्दा बढी भवद्यार्थीहरू छन्िनेिपाँलईलेआफ्नो स्िनको माभर्थल्लो दाभहनेपभि डर प-डाउन मेनूबार् िाँभर्रहनचिएको भवद्यार्थीलाई छान्नचपनेछ।**

"टुडे " पृष्ठमा तँपाईले छनौट गर्नुभएको विद्यार्थीको जानकारी देखा पर्नेछ। स्क्रिनको बिचमा एउटा "चेक-ईन" खण्ड छ। याद गर्नुहोस् कि तँपाईले उपस्थित हुने वास्तविक मितिमा मात्र चेक-इन गर्न सक्नु हुनेछ।

यो उिाहिण एक **एभलमेन्टरीका भवद्यार्थीकालाभि** हो।**"एभलमेन्टरीको उपस्थर्थभि" िन्नेबक्समा स्िक िनचुहोस्। यो मात्र एउर्ा कोठा हो िचन र्ेक-ईन मचभन देखा पनेछ।**

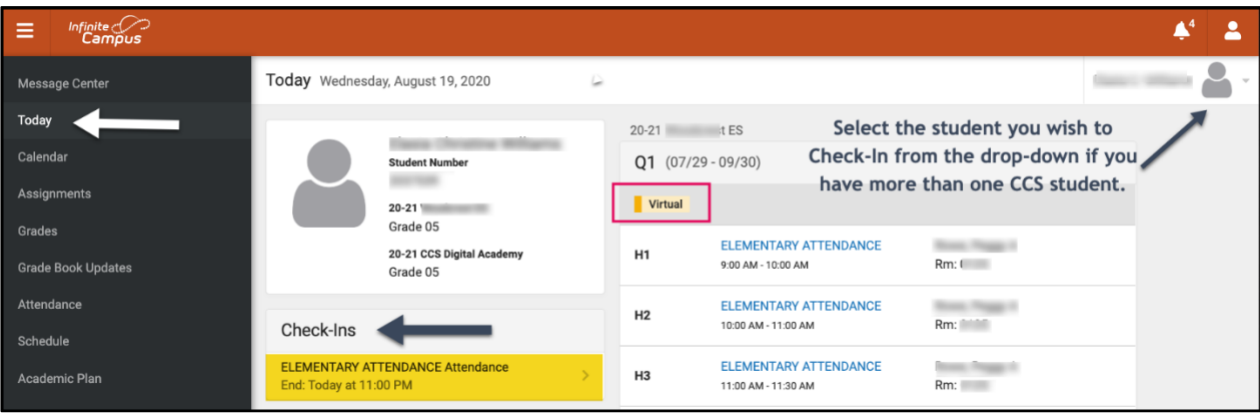

यो उिाहिण एक **माध्यभमक वा हाई स्कू लका भवद्यार्थीको** लागि पनि हो। उपस्थित हुन आवश्यक पर्ने उनीहरूका सबै निर्धारित वर्गहरू चेक-इन शीर्षकको मुनि देखाइनेछ। िँपाईले ससह पाठ्यक्रम छान्नु पछष जुन िँपाईको सवद्यार्थीलाई जाँच गर्दै हुनुहुन्छ।

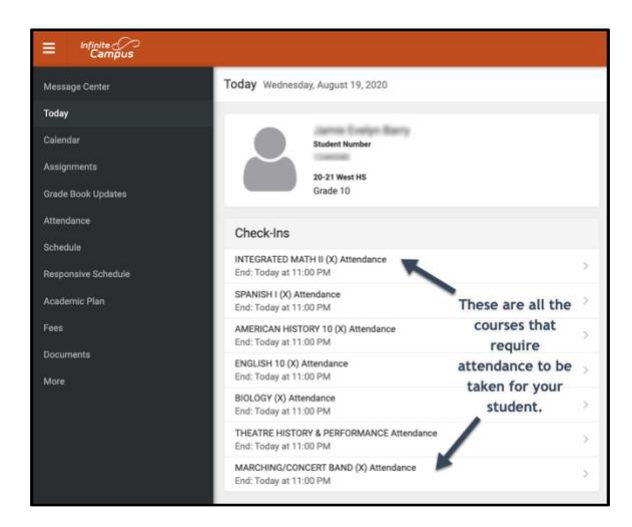

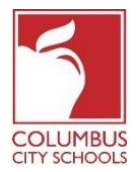

प्रणालीले तँपाईको विद्यार्थीले आज भाग लिइरहेको छ भनेर सोध्नेछ। "हो, [विद्यार्थीको पहिलो नाम] यहाँ छ" बटन क्लिक गनुषहोस्।

यस उिाहिणमा यो **एभलमेन्टरी स्कू लको भवद्यार्थी** हो। उनीहरूलेउपस्थर्थसि सिनमा के वल एक पटक मात्र चेकइन् गनुषपनेछ।

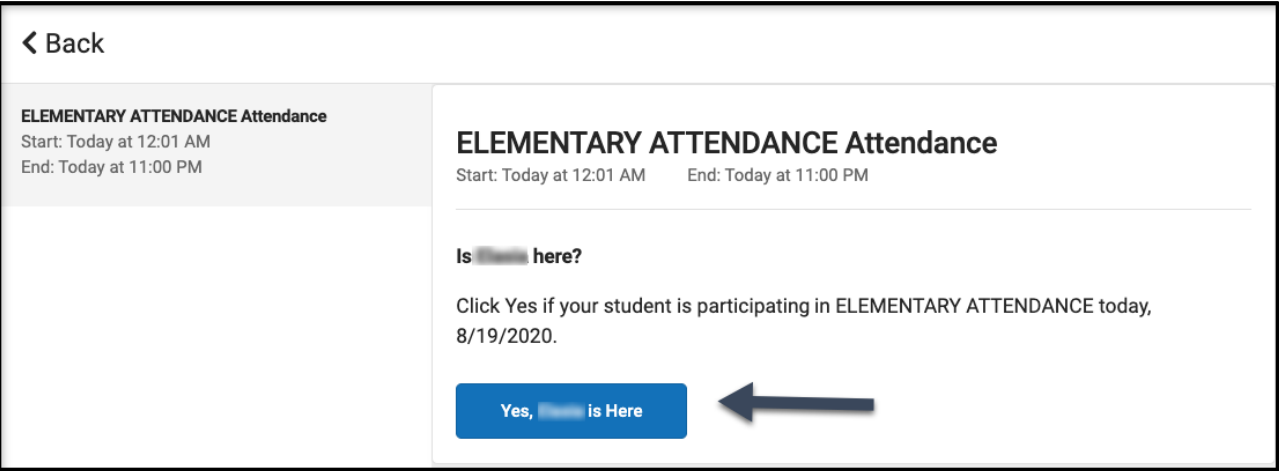

यस उदाहरणमा यो **मध्यमिक वा हाई स्कूलको विद्यार्थी हो**। उपस्थिति आवश्यक पर्ने प्रत्येक पाठ्यक्रमकालागि उनीहरूले दिनभर कक्षा परिवर्तन गर्दै थिए झै गरि साइन्-इन् हुनै पर्छ। तँपाईले आफ्ना विद्यार्थीलाई छान्न चाहानुभएको पाठ्यक्रम छान्नुहोस् र "हो, [विद्यार्थीको पहिलो नाम लेखेर] यहाँ छ" बटनमा क्लिक गर्नुहोस्। त्यो पाठ्यक्रम हराउनेछ र अर्को पाठ्यक्रम सूचीको शीर्षमा सर्नेछ।

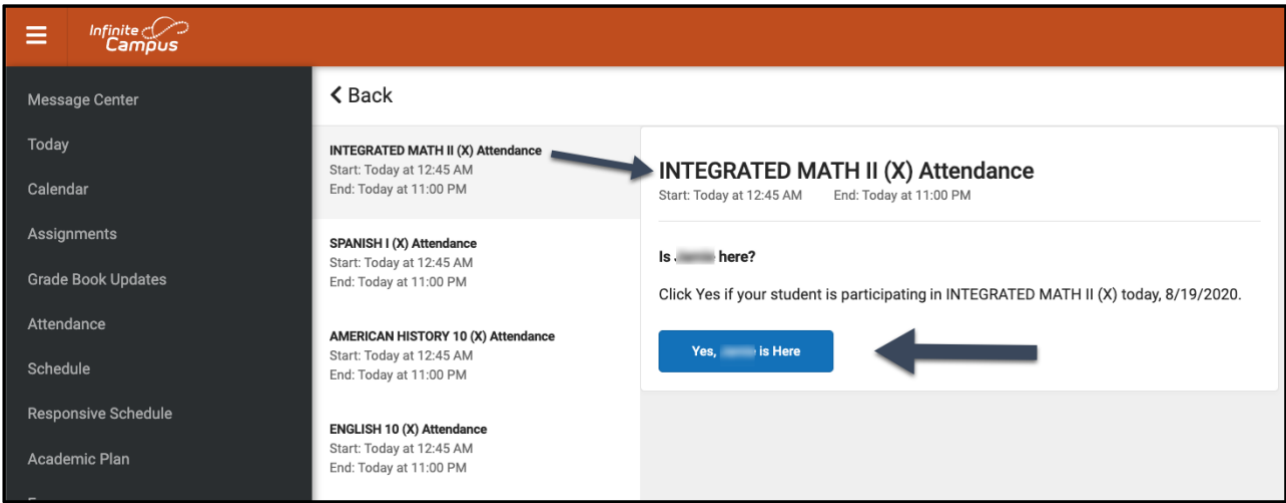

# **र्रण ५ : िँपाईको भवद्यार्थी अब र्ेक्-इन्ियो**

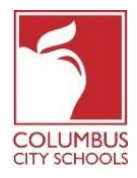

ए**लिमेन्टरीका विद्यार्थीहरूकालागि** - माथिको दायाँ कुनामा एउटा सन्देश इवाट्टै झिलिक्क बलेर भन्दछ "चेक-इन सुरक्षित गरियो" मुख्य स्क्रिनले संकेत गर्दछ कि त्यहाँ कुनै थप चेक-इनहरू उपलब्ध छैनन । "टुडे" ट्याबमा फर्कन "ब्याक" बटन सर्थच्नुहोस्।

अब चेक-इन गर्न सकिने विकल्प अर्को उपस्थिति दिन सम्मकालागि गायब हुन्छ। यदि तँपाईका विद्यार्थीहरूले आफै चेक्-इन् गरे भने तँपाईले चेक्-इन् विकल्प देख्नुहुने छैन।

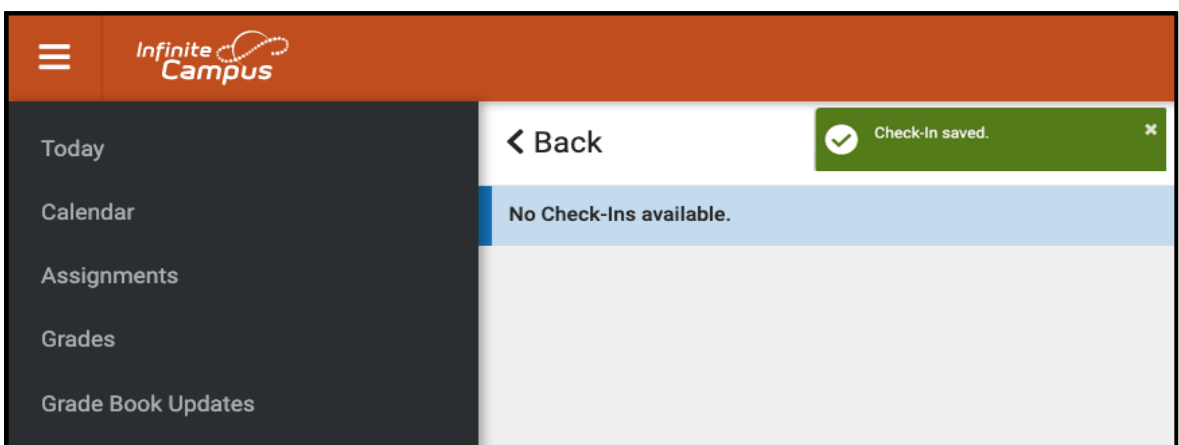

**मध्यभमक र हाई स्कू लका भवद्यार्थीहरू**कालासग, सिनीहरू प्रत्येक पाठ्यक्रममा चेक-इन िएको हुनुपछष । िँपाईले तिनीहरूलाई पहिलो पाठ्यक्रममा चेक-ईन गरेपछि तँपाईले "चेक-इन सेव सन्देश पाउनुहुनेछ। उनीहरूमा चेक-इन भएपछि तँपाईले विद्यार्थीलाई अर्को पाठ्यक्रममा चेक-इन गराउन सक्नुहुन्छ वा यदि तँपाईँले "ब्याक" बटन थिच्नुभयो र "टुडे" पृष्ठमा फर्कनुभयो भने तँपाईले थहा पाउनु हुनेछ कि "चेक-ईन" को सूचीबाट पाठ्यक्रम हराइसकेको हुन्छ।

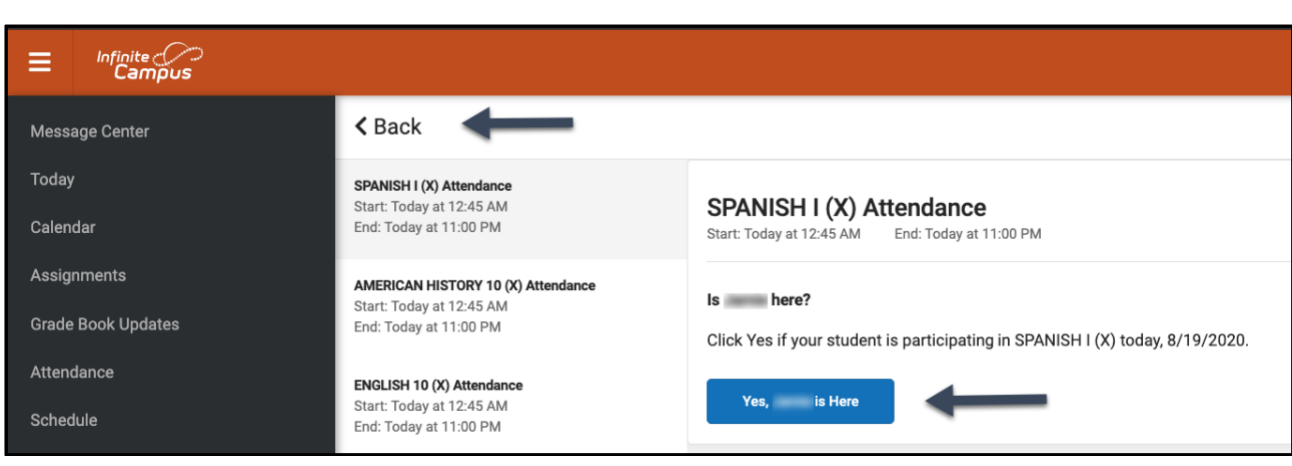

सबै पाठ्यक्रमहरू विद्यार्थीले चेक-ईन नगरेसम्म यो प्रक्रिया जारी राख्नुहोस्।

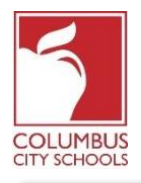

# **अभििावकले भवद्यार्थीको िर्चुअल पढाईमा उपस्थर्थभिकालाभि र्ेक् -इन् िने भमभि: अिस्ट २४**, **२०२०**

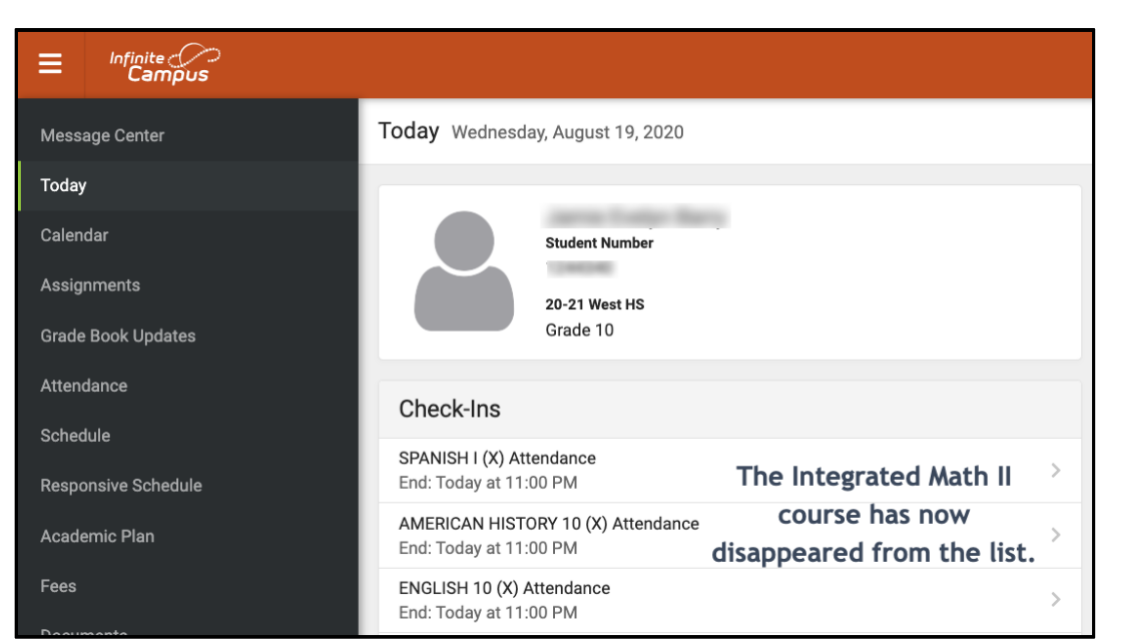

\*यदि तपाइँलाई विश्वास छ कि तपाइँको बच्चा शिक्षा बोर्ड (BOE) द्वारा अनुमोदित अनुपस्थितिको कारण अन्तर्गतको अनुमोदित अनुपस्थितिकालागि योग्य छ भने कृपया तपाइँको स्कूल सचिवलाई अनुपस्थिति रिपोर्ट गर्न ईमेल पठाउनुहोस् वा सम्पर्क गर्नुहोस् अनि कुनै आवश्यक कागजात स्कूलमा उपलब्ध गराउनुहोस्।

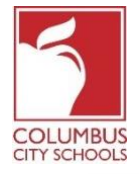

Dugsiyada Magaalada Columbus waxay ku bilaabi doonaan sanad- dugsiyeedka 2020/2021 waxbarasho ka baxsan dhismaha dugsiga (remote learning). Ardayga waxaa laga fili doonaa inuu soo galo maalin walba si loola xisaabtamo imaanshahooda fasalka ee internet-ka. Waaliddiinta / wakiilada waxaa kaloo ey waliba hubin karaan ardaygooda (dooda) maalinlaha galitaanka ee Xiriirka Waalidka ayadoo loo soomarayo (Campus Parent Portal).

*Xusuusin uun! Xiriirada Waalidka iyo Ardayga waxay noqon karaan barnaamij taleefoonkaaga ku yaalla ee (app-ka)! ee Xarunta (Infinite Campus) oo waxay kor u qaadaysaa barnaamijyadooda leh awoodo khibrado dheeri ah oo xariifnimo iyo isticmaale-saaxiibtinimo ah, waxaana loogu talagalay inay ka jawaabto adeegsiga kumbuyuutarada ama aaladda mobilada. Gal barnaamijka adeegsiga ee (APPLE ama 'GOOGLE PLAY App Store-ka) oo soo degso "Xarunta Waalidka ("Campus Parent") ee maanta!* Hoos waxaa ah talaabooyinka waalidiinta / wakiilada ay qaadi karaan si ay u dhammaystiraan nidaamka ka qeyb-galka dhigashada maalinlaha ah (Hubinta- (Checking-In) waxaana la gali karaa 7:30 a.m. ilaa 11:00 p.m. oo Ku beegan Saacadda Waqtiga Bariga (Eastern Standard Time) \*:

*Xusuusin: Talaabooyinku way ku kala duwan yihiin ardayda dugsiga hoose iyo kan dugsiga dhexe ama dugsiga sare.*

**Talaabada 1-aad: Gal Xiriirkaaga ee Xarunta ririirka waalidka (Infinite Campus Parent Portal)** Gal boggaaga adoo adeegsanaya xiriinta Xiriirka Waalidka (Parent Portal link) ee bogga waalidka websaydka CCS: www.ccsoh.us. Haddii aadan soo ceshan karin magaagii-adeegsiga (username) iyo / ama eraygaaga sirta ah (password), oo aad ku qortay cinwaan e-mayl inta lagu gudajiray qabanqaabada sameynta, waxaad codsan kartaa in macluumaadka ku soo diro emaylka adigoo usoo maraya shabakadda bogga ee (portal).

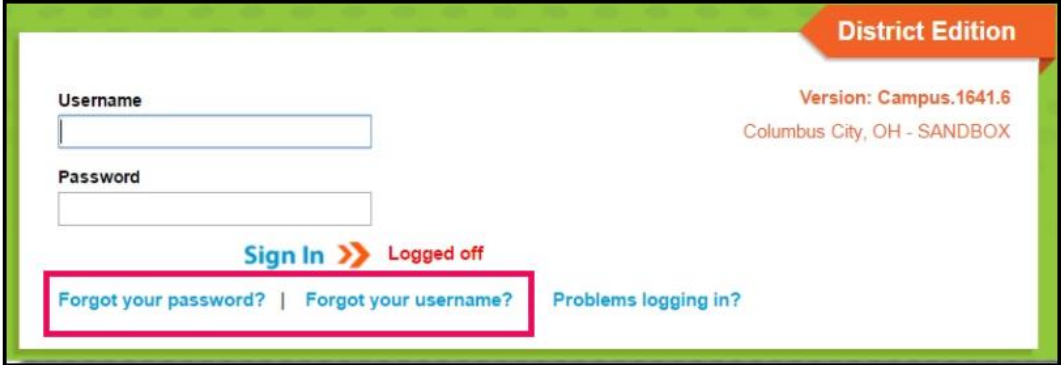

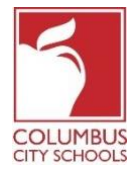

## **Talaabada 2-aad: Fur maanta bogg furaha (tab)**

Marka uu Xiriirka bogga furmo, wuxuu si otomaatig ah u soo bandhigi doonaa bogga "Fariinta ee bogga Dhexe". Guji bogg furaha "Maanta". Haddii aadan arkin liistada bogg furaha (tabs) ee dhinaca bidix ee shabakadda (mareegta) dhagsii xariiqa 3-aad ee sare ee ku xigta afar-geeska (sumadda) (Infinite Campus) si uu kuugu soo baxdo.

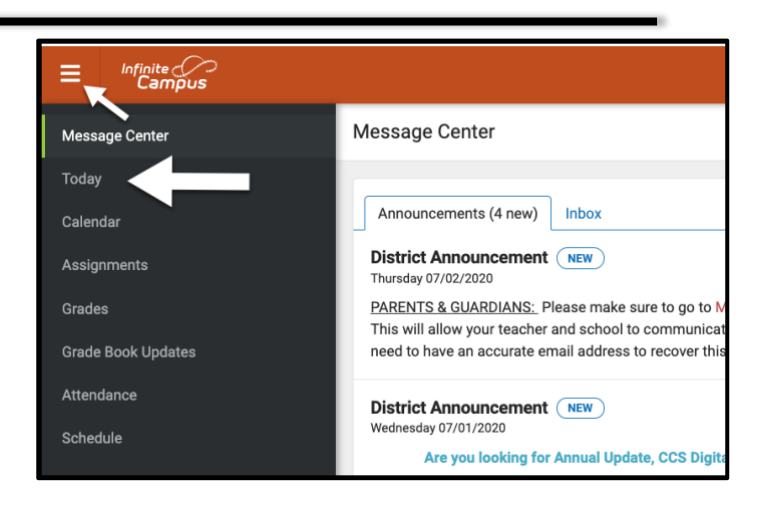

**Talaabada 3-aad: Xulo Afar-geeska (Sanduuqa) Imaanshaha Saxda ah ee hubinta Ogeysiis Gaar ah: Haddii aad leedahay wax kabadan hal arday oo ku jira dugsiyada CCS, waa inaad doorataa ardayga aad ka hubineyso liiska hoos-ku-yaal ee dhanka midigta sare ee shabakadaada (mareegtaada).**

Bogga Maanta, macluumaadka ardayga aad dooratay ayaa kasoo muuqan doona. Bartanka shabakadda (mareegta), waana qayb la yiraahdo ("hubinta")"Check-Ins"). Xusuusnow adiga oo kaliya ayaa awood u leh hubinta inaad gasho taariikhda dhabta ah ee imaanshaha.

Tusaalahan waxaa loogu talagalay **ardayda dugsiga hoose. Guji afar-geeska ( sanduuqa) sheegaya Imaanshaha Dugsiga Hoose. Kani waaafar-geeska ( sanduuqa) kaliya ee kutusi doona meesha Hubinta (Check-ins).**

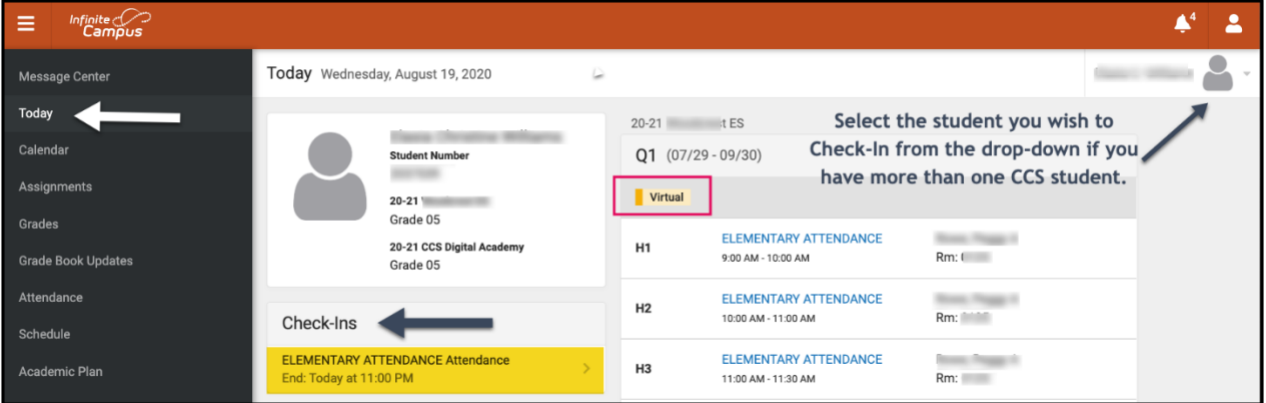

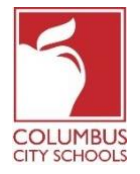

Tusaalahan waxaa loogu talagalay **ardayda dugsiga dhexe ama dugsiga sare**. Dhammaan jadwallada fasaladooda loo qorsheeyay waxay u baahan yihiin ka qeyb-galka imaanshaha ah in la dhigto waxayna ku tusi doonaan qaybta Hubinta (Check-Ins) ee soo muuqata. Waa inaad doorataa koorsada saxda ah ee aad ka hubineyso ardayga.

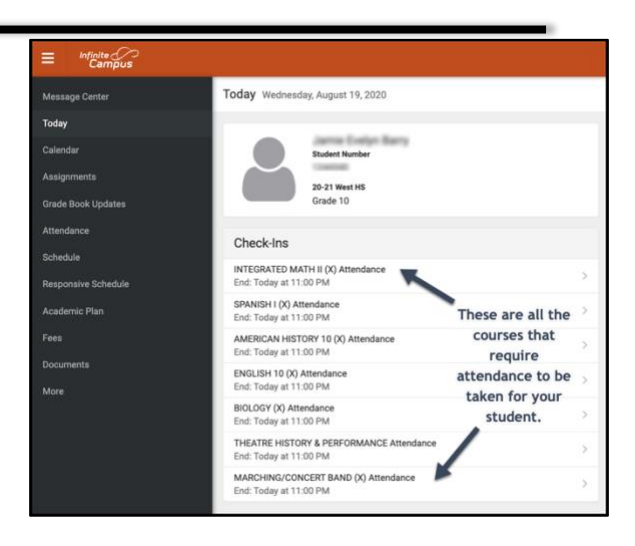

## **Talaabada 4-aad: Ardaygu halkaan ma joogaa?**

Nidaamku wuxuu ku weydiin doonaa haddii ardaygaagu maanta uu ka qayb-gelayo. Guji furaha (batoonka) "Haa, [Magaca koowad ee Ardayga] Waa kan Hal-kaa" batoonka.

Tusaalahan, kani waa **arday dugsi hoose** ah. Waa in la hubiyaa oo kaliya hal jeer maalintii imaanshaha (xaadiritaanka).

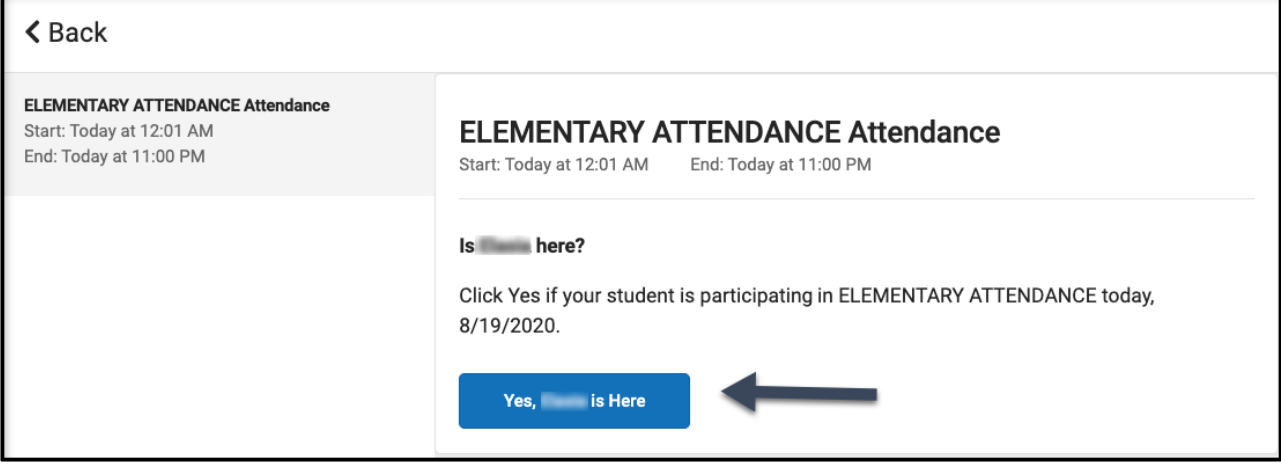

Tusaalahan, kani waa **arday dugsi dhexe ama dugsi sare** ah. Waa in laga hubiyaa koorso kasta oo u baahan kaqeyb-gal ah in la qaado imaanshaha, sida inay isu beddelayaan fasalada maalintii oo dhan. Xulo koorsada aad jeceshahay inaad ka hubiso ardaygaaga, oo dhagsii "Haa, [Magaca koowaad ee Ardayga] Waa kan Hal-kaan]" batoonka. Koorsadu meesha ayey ka bixi doontaa, oo koorsada xigta ayaa ka soo muuqan doonta liiska xagga sare.

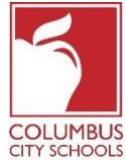

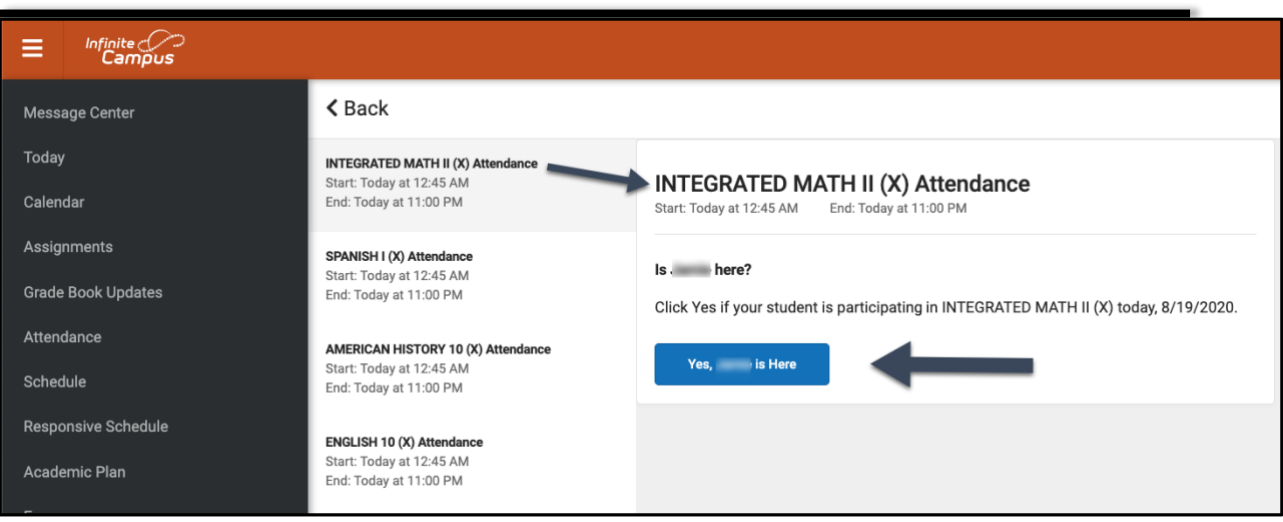

## **Talaabada 5-aad: Ardaygaaga hadda waa la hubinayaa(Checked-In)**

**Ardayda dugsiga hoose,** Fariin ayaa si dhaqso leh uga dhex muuqaneysa (bilig-bilig) geeska kore ee dhanka midig oo ku leh, "Keydi-Hubinta" ("Check-In Saved"). Shabakadda (mareegta) guud waxay hadda muujineysaa inaysan jirin Hubin dheeri ah oo la heli karo. Guji sii Batoonka "Dambe" Back" si aad ugu laabato bogg furaha "Maanta".

Hubinta iskaa ah ayaa hadda meesha ka baxaysa ilaa maalinta ku xigta. Haddii ardaygaagu iskiis iskaga hubiyo, ma arki doontid Hubinta iskaa ah.

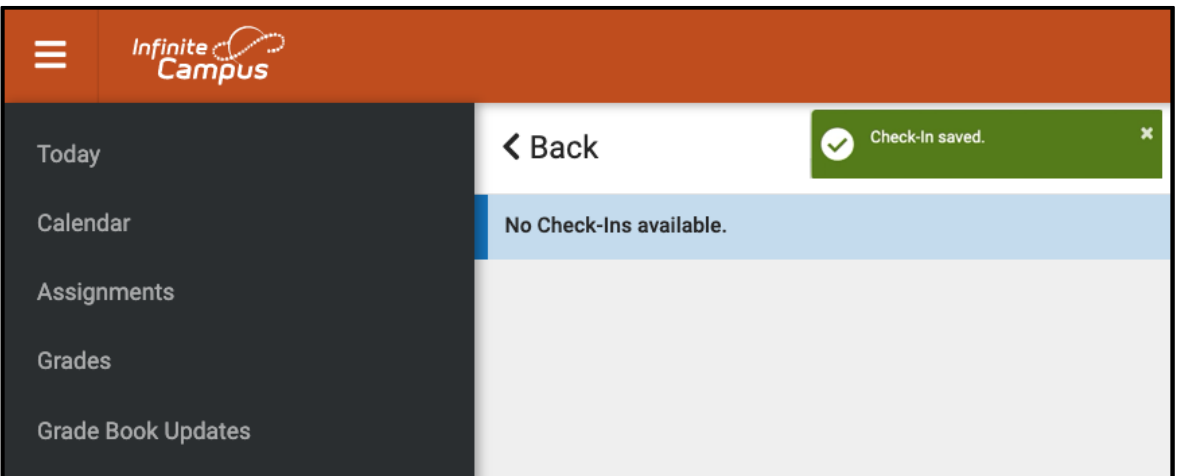

**Ardayda dugsiga dhexe iyo dugsiga sare**, waa in laga hubiyaa koorso kasta. Ka dib markaad hubiso koorsada koowaad waxaad heli doontaa fariinta ah Hubinta Keydsan ("Check-In saved" message). Kaddib markay hubiyaan, waxaad ka hubin kartaa ardayga koorso kale, ama haddii aad gujiso batoonka "Dib ugu noqoshada" oo aad ku soo noqoto bogga furaha "Maanta" waxaad ogaan doontaa in koorsada laga saaray liistada Hubinta ("Check-Ins").

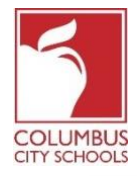

#### Ku sii wad hawshan ilaa koorsooyinka oo dhan laga hubiyo ardayga.  $\overbrace{\mathsf{Infinite}}^{\mathsf{Infinite}}$ Ξ  $\triangle$  Back Message Center Today SPANISH I (X) Attendance SPANISH I (X) Attendance Start: Today at 12:45 AM Calendar End: Today at 11:00 PM Start: Today at 12:45 AM End: Today at 11:00 PM Assignments AMERICAN HISTORY 10 (X) Attendance Is here? Start: Today at 12:45 AM **Grade Book Updates** End: Today at 11:00 PM Click Yes if your student is participating in SPANISH I (X) today, 8/19/2020. Attendance ENGLISH 10 (X) Attendance Yes, is Here Start: Today at 12:45 AM Schedule End: Today at 11:00 PM

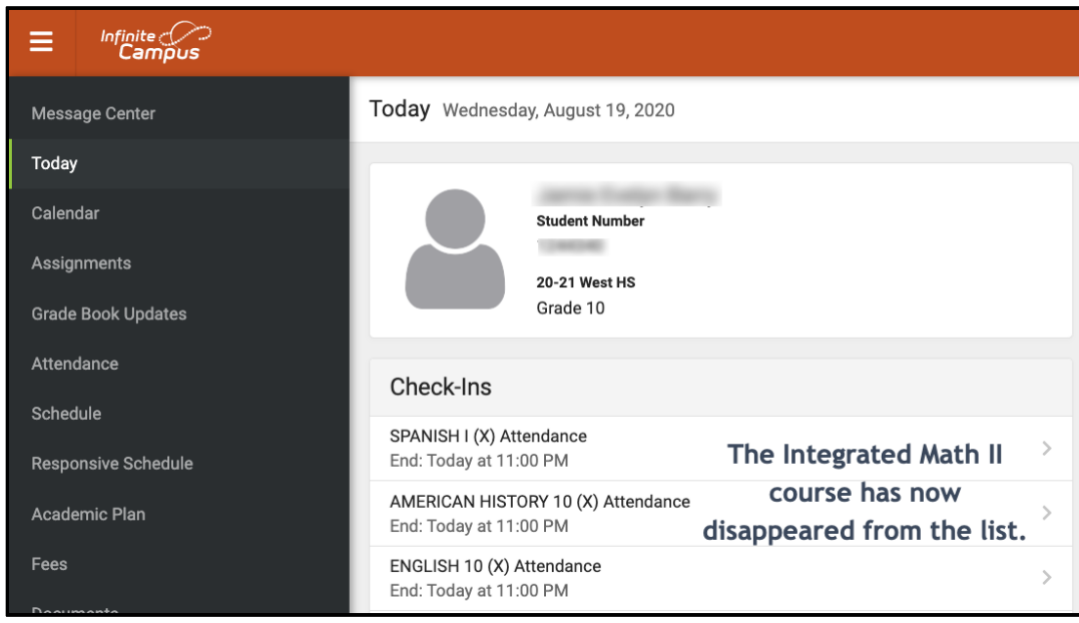

\* Haddii aad aamminsan tahay in ilmahaagu u qalmo maqnaansho cudurdaar leh sabab la xiriirta maqnaanshaha la oggolaaday ee 'BOE', fadlan emayl u dir ama wac xoghaynta dugsiga si aad u soo sheegtid maqnaanshaha oo aad u keentid dukumiinti kasta oo lagama maarmaan ah.

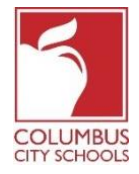

Las Escuelas de la Ciudad de Columbus han comenzado el año escolar 2020/2021 con aprendizaje remoto. Se espera que un estudiante se registre diariamente para dar cuenta de su asistencia a clase. Los padres / tutores también pueden registrar a su (s) estudiante (s) durante el día a través del Portal de Padres del Campus.

*¡Simplemente un recordatorio! Los Portales para Padres y Estudiantes pueden ser una aplicación en su teléfono. Infinite Campus ha actualizado su aplicación a una experiencia más intuitiva y fácil de usar y está diseñada para ser receptiva para su uso en computadoras o dispositivos móviles. Inicie sesión en la tienda de aplicaciones APPLE o GOOGLE PLAY y descargue "Campus Parent" hoy mismo.* A continuación, se muestran los pasos que los padres / tutores pueden seguir para completar el proceso de asistencia diaria (el registro está disponible de 7:30 a.m. a 11:00 p.m., Hora Estándar del Este) \*:

*Nota: Los pasos son diferentes para un estudiante de primaria y para un estudiante de secundaria o preparatoria.*

### **Paso 1: Inicie sesión en su Portal para Padres de Infinite Campus**

Inicie sesión en el portal utilizando el enlace del Portal para padres en la página para padres del sitio web de CCS: www.ccsoh.us. Si no puede recordar su nombre de usuario y / o contraseña, e ingresó una dirección de correo electrónico durante la configuración, puede solicitar que la información se envíe por correo electrónico a través de la pantalla de inicio de sesión del portal.

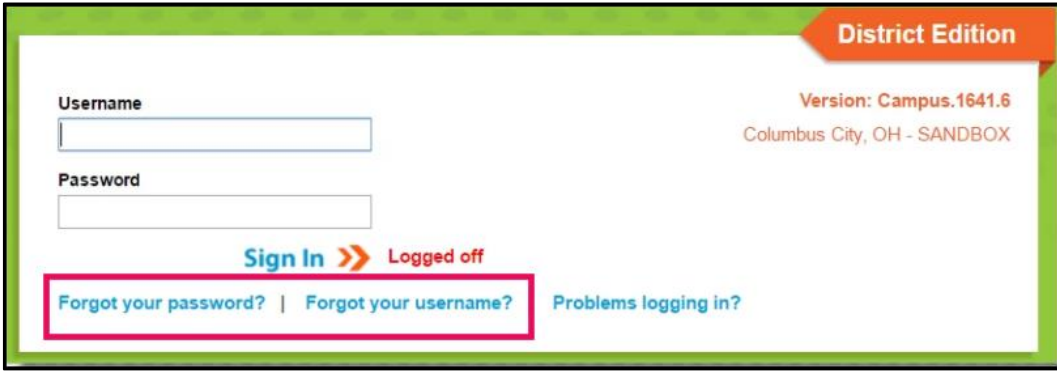

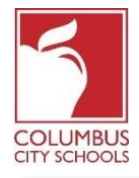

#### **Paso 2: Abre la pestaña Today**

Cuando se abra el portal, mostrará automáticamente la página "Message Center". Haga clic en la pestaña "Today". Si no ve la lista de pestañas en el lado izquierdo de la pantalla, haga clic en las 3 líneas en la parte superior junto al logotipo de Infinite Campus para mostrarlas.

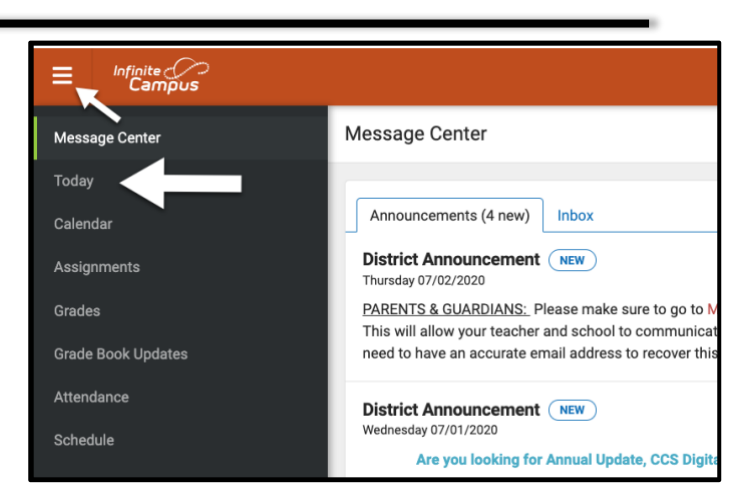

## **Paso 3: Seleccione la Casilla de Asistencia Correcta para Registrarse**

**Nota especial: si tiene más de un estudiante en las escuelas CCS, tendrá que seleccionar el estudiante que está registrando en el menú desplegable en la parte superior derecha de su pantalla.**

*En la página Today, aparecerá la información del estudiante que ha seleccionado. En el medio de la pantalla, hay una sección llamada "Check-Ins". Tenga en cuenta que solo puede registrarse en la fecha real de asistencia.*

Este ejemplo **es para un estudiante de primaria. Haga clic en el cuadro que dice Elementary Attendance.** Este es el único cuadro que se mostrará en **Check-Ins.**

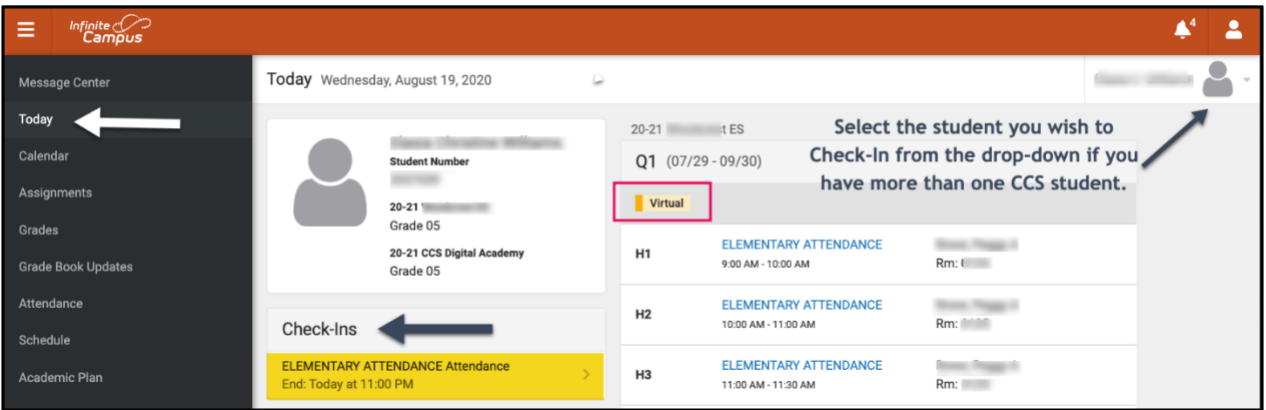

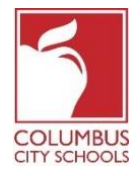

Este ejemplo es para un **estudiante de secundaria o preparatoria.** Todas las clases programadas que requieren asistencia se mostrarán bajo el encabezado Check-Ins. Debe seleccionar el curso correcto para el que está registrando al estudiante.

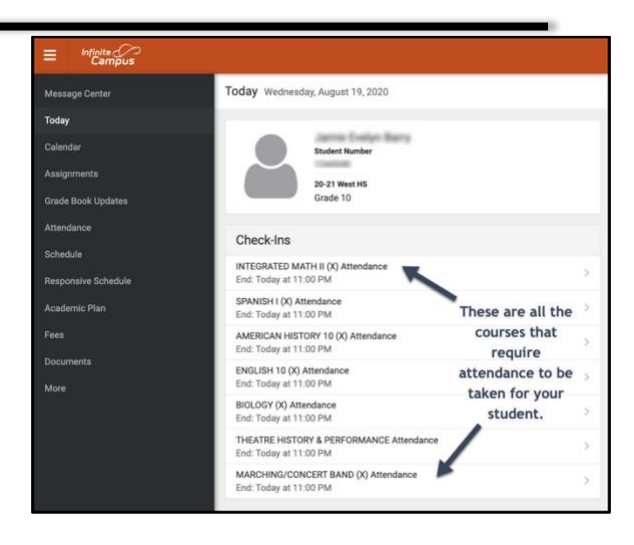

## **Paso 4: ¿Está su estudiante aquí?**

El sistema le preguntará si su estudiante participa hoy. Haga clic en el botón "Sí, [Nombre del Estudiante] está aquí.

En este ejemplo, este es un estudiante de escuela primaria. Solo tendrán que registrarse una vez por día de asistencia.

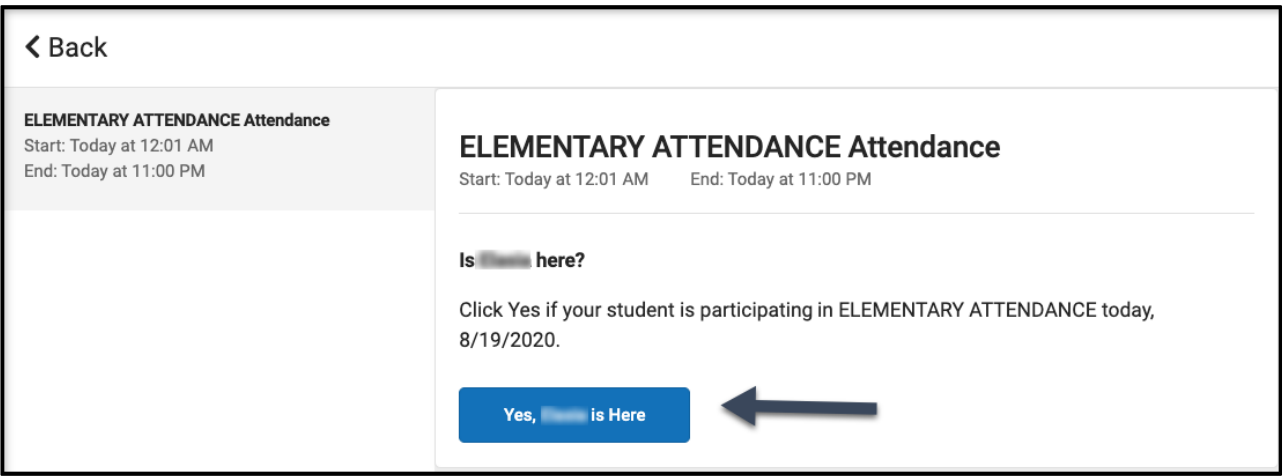

En este ejemplo, se trata de un estudiante de secundaria o preparatoria. Deben registrarse para cada curso que requiera asistencia, como si estuvieran cambiando de clase a lo largo del día. Seleccione el curso en el que desea registrar a su estudiante y haga clic en el botón "Sí, [Nombre del Estudiante] está aquí". El curso desaparecerá y el siguiente curso se desplazará al principio de la lista.

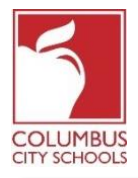

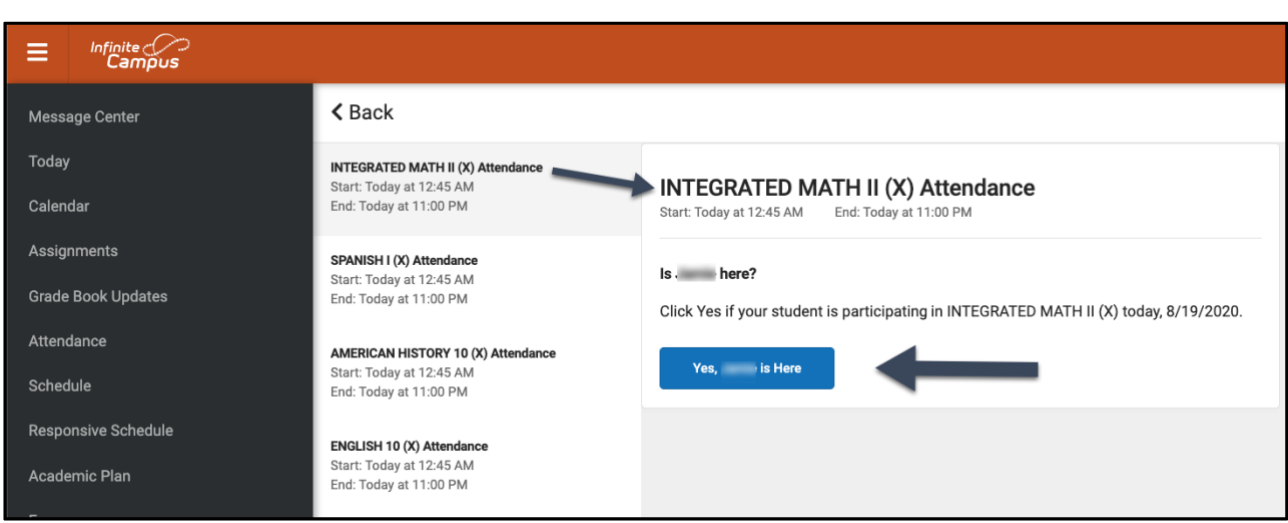

## **Paso 5: Tu estudiante ahora está Registrado**

Para los **estudiantes de primaria**, un mensaje parpadeará rápidamente en la esquina superior derecha que dice "Check-In Saved" ". La pantalla principal ahora indica que no hay más registros disponibles. Pulsa el botón "Back" para volver a la pestaña "Today".

La opción Check-In ahora ha desaparecido hasta el próximo día de asistencia. Si su estudiante se registra por sí mismo, no verá la opción Check-In.

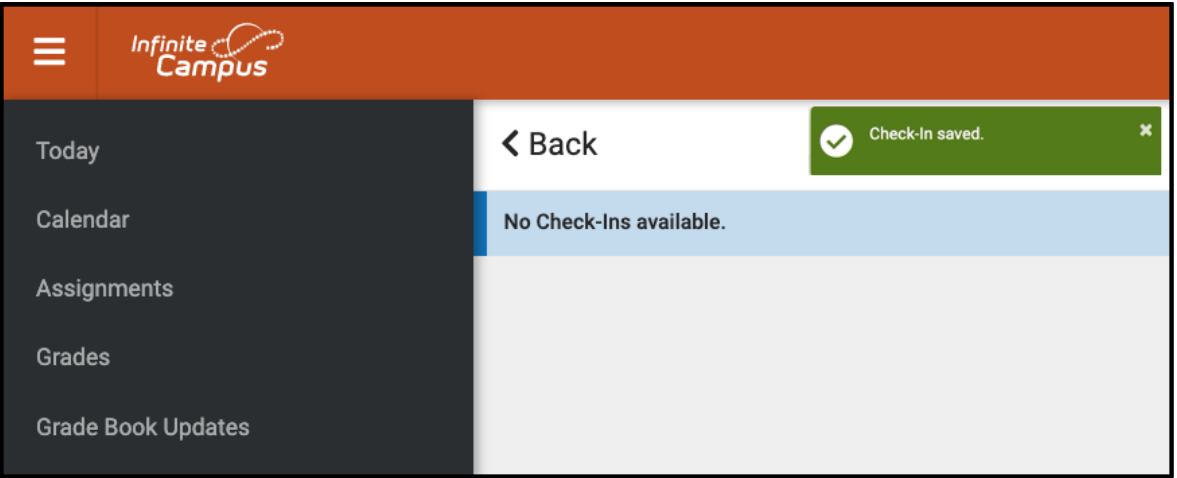

Para los **estudiantes de secundaria y preparatoria**, deben registrarse en cada curso. Después de registrarlos en el primer curso, recibirá el mensaje "Check-In saved". Una vez registrado, puede registrar al estudiante en otro curso, o si presiona el botón "Back" y regresa a la página "Today" page notará que el curso ha desaparecido de la lista en "Check-Ins".

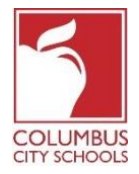

Continúe este proceso hasta que el estudiante haya registrado todos los cursos.

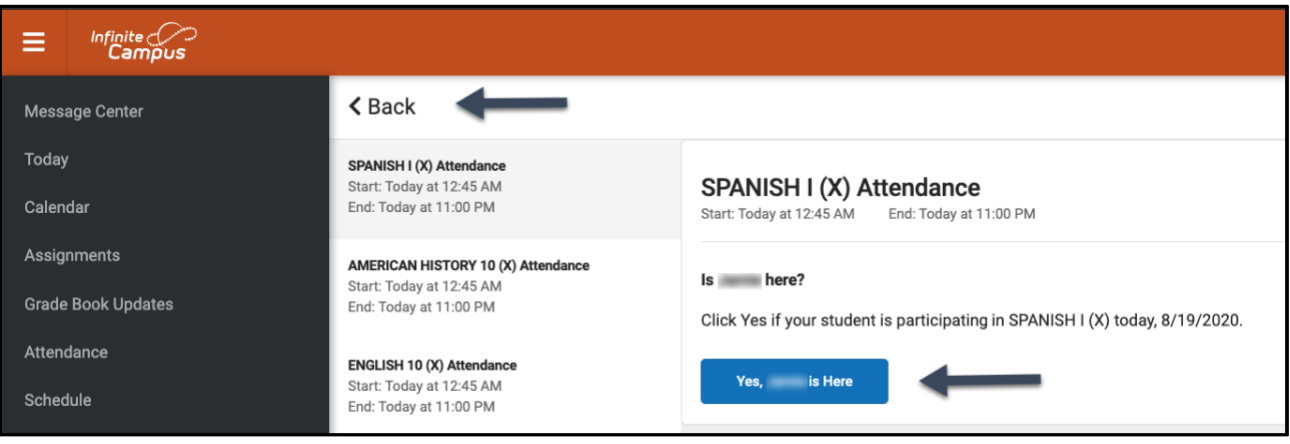

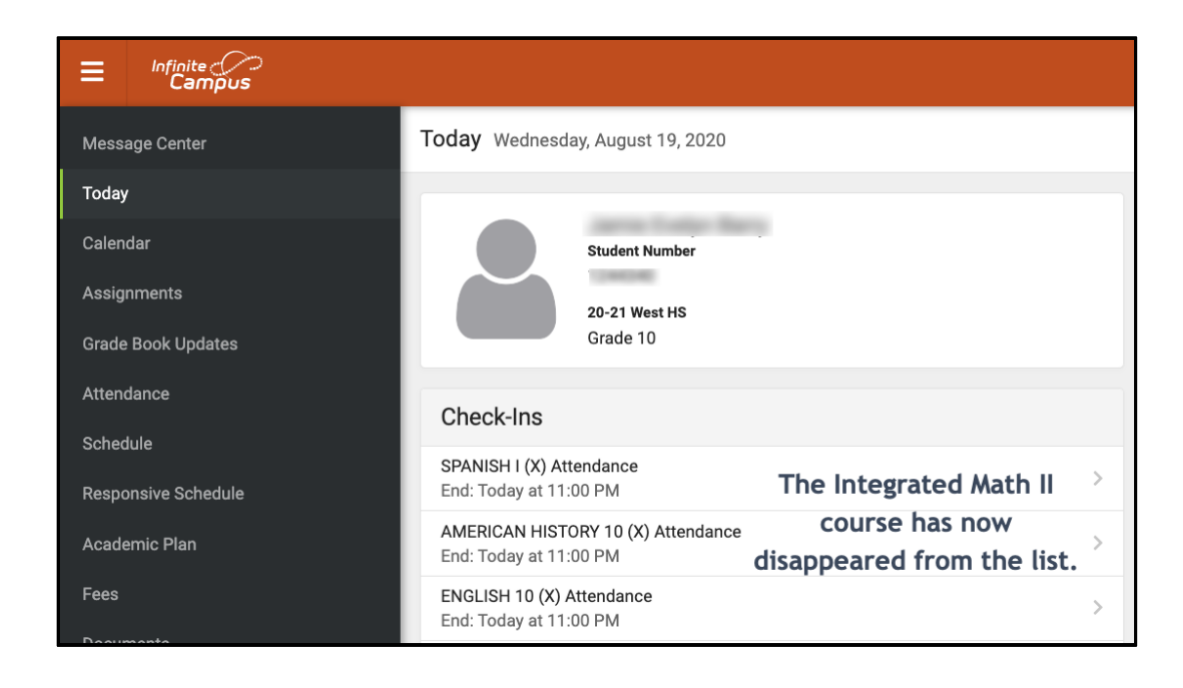

\* Si cree que su hijo es elegible para una ausencia justificada debido a un motivo de ausencia aprobada por BOE, envíe un correo electrónico o llame a la secretaria de la escuela para informar la ausencia y proporcionar la documentación necesaria.